هه گبهی زانست و رِینمایی خیرا

## $\overline{16}$ ئاميْرى(كۆپيْگە ) تۆوتلستەيشن

TS02/TS06/TS09

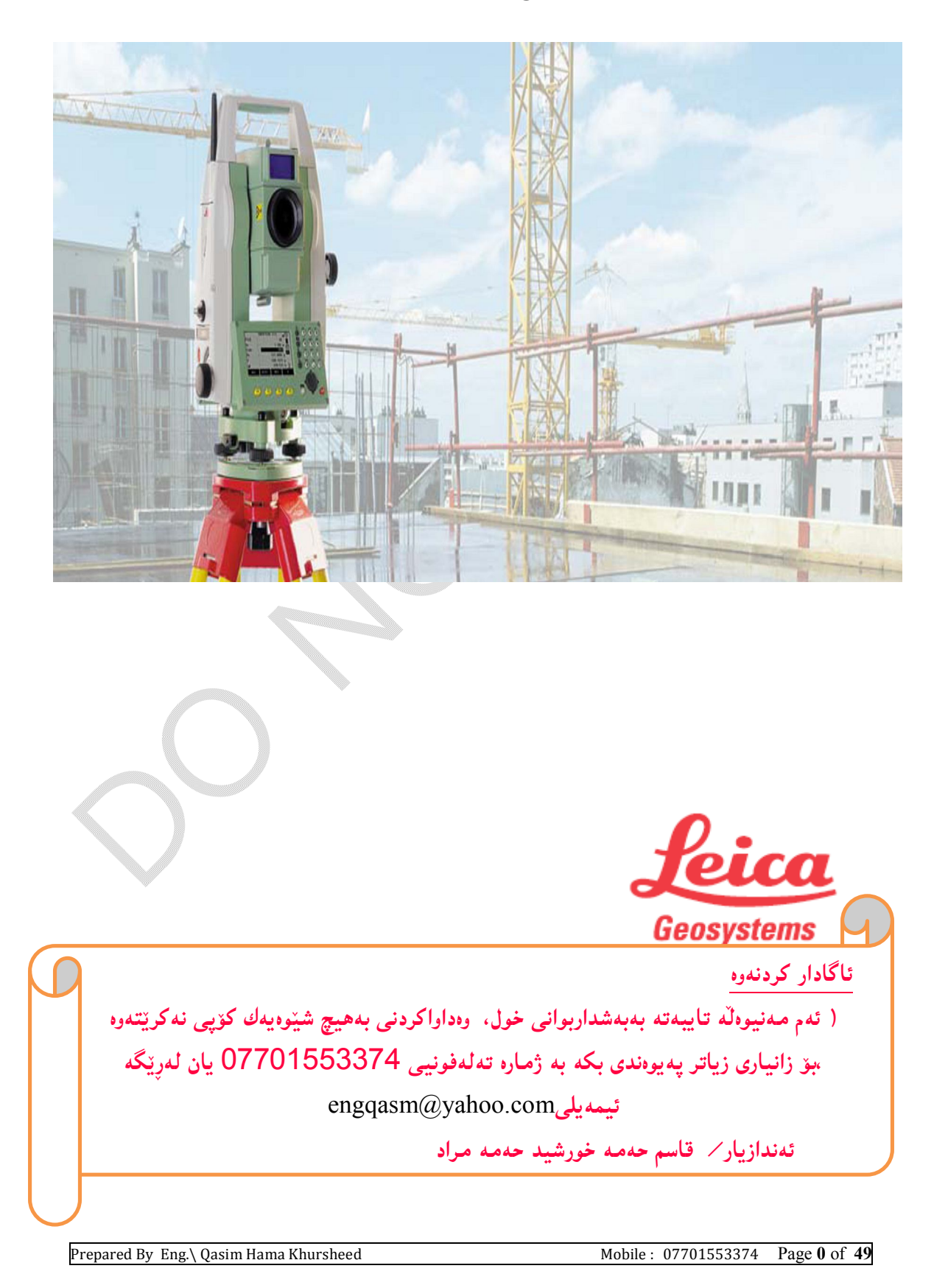

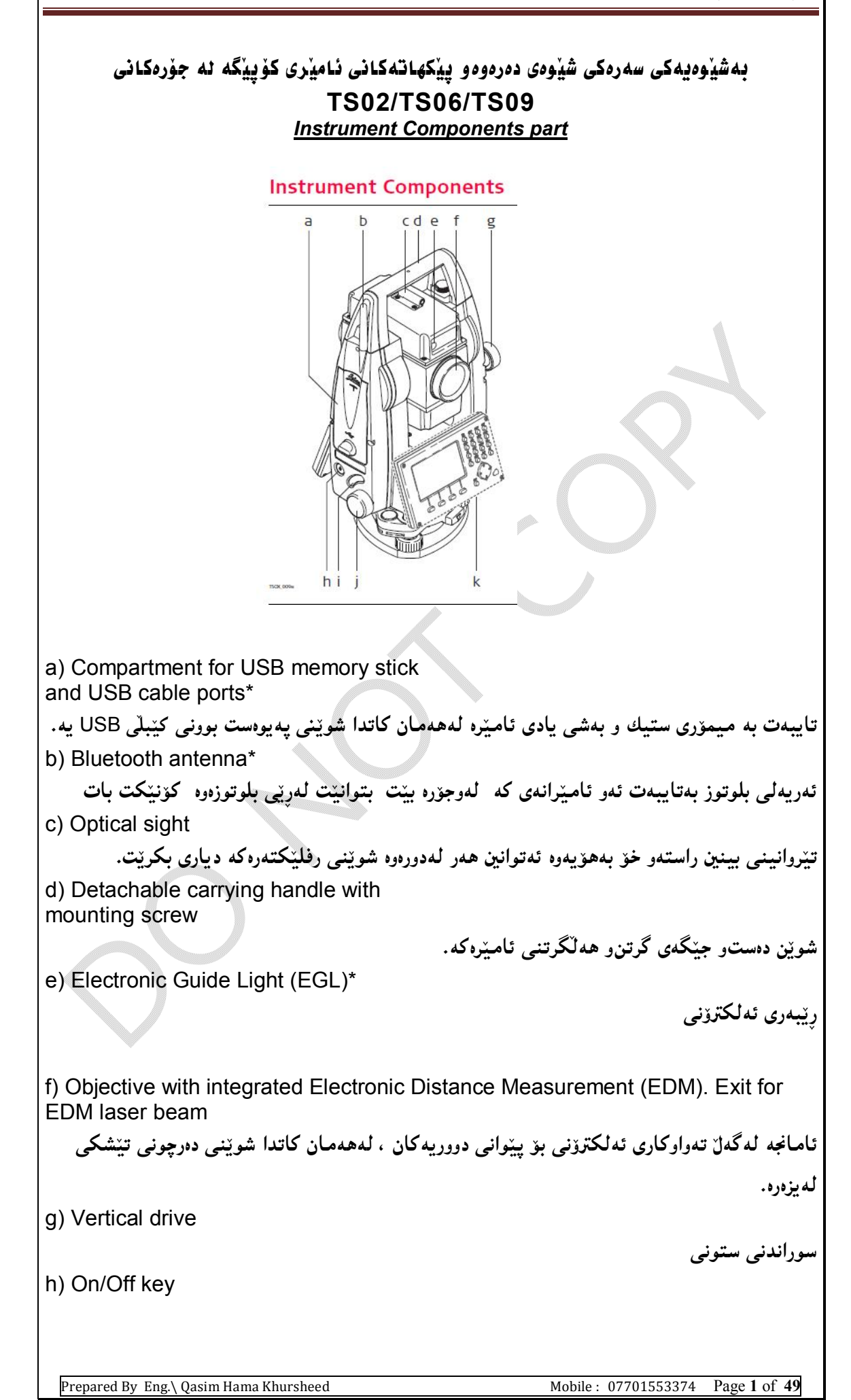

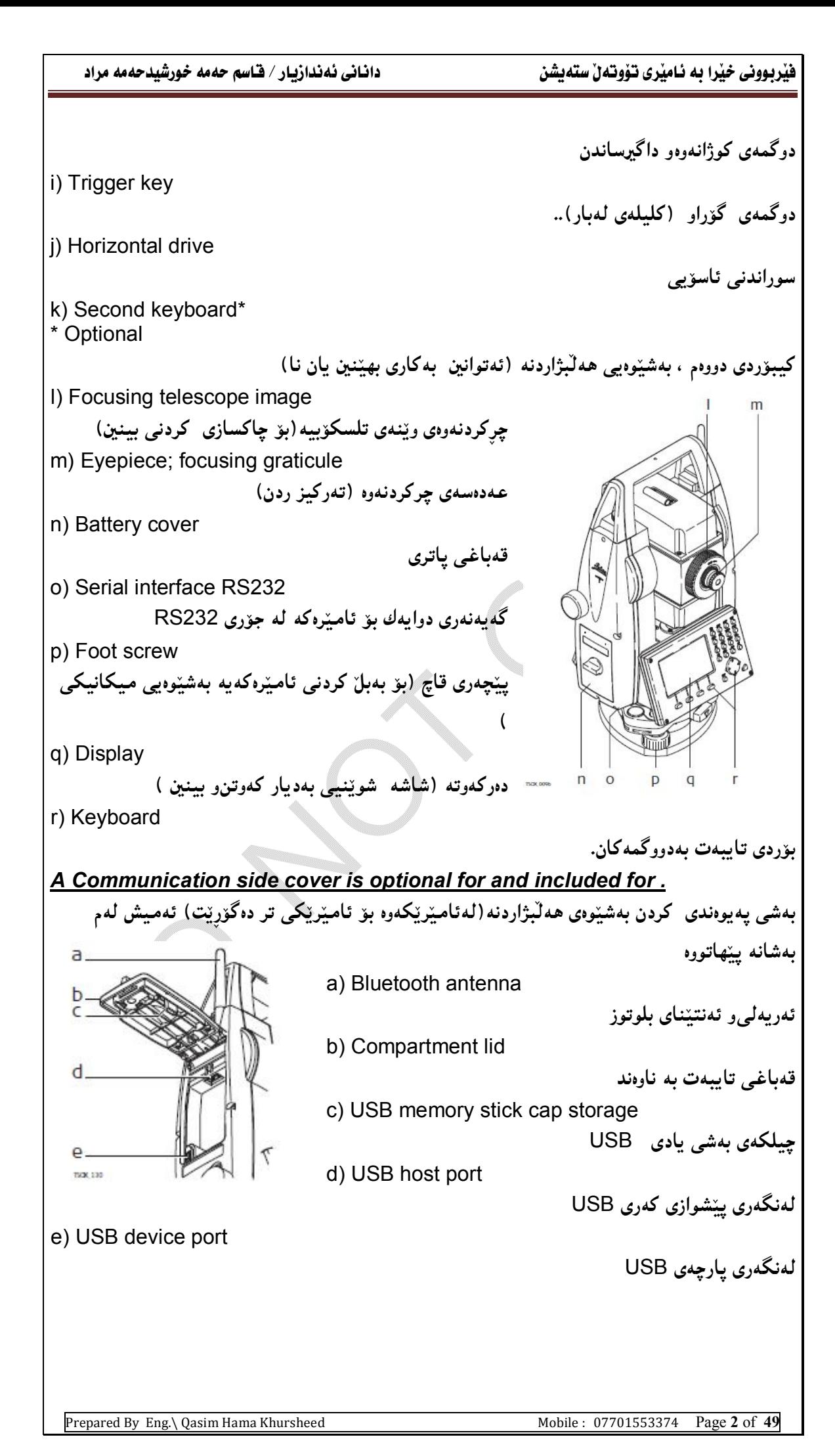

You created this PDF from an application that is not licensed to print to novaPDF printer ([http://www.novapdf.com\)](http://www.novap)

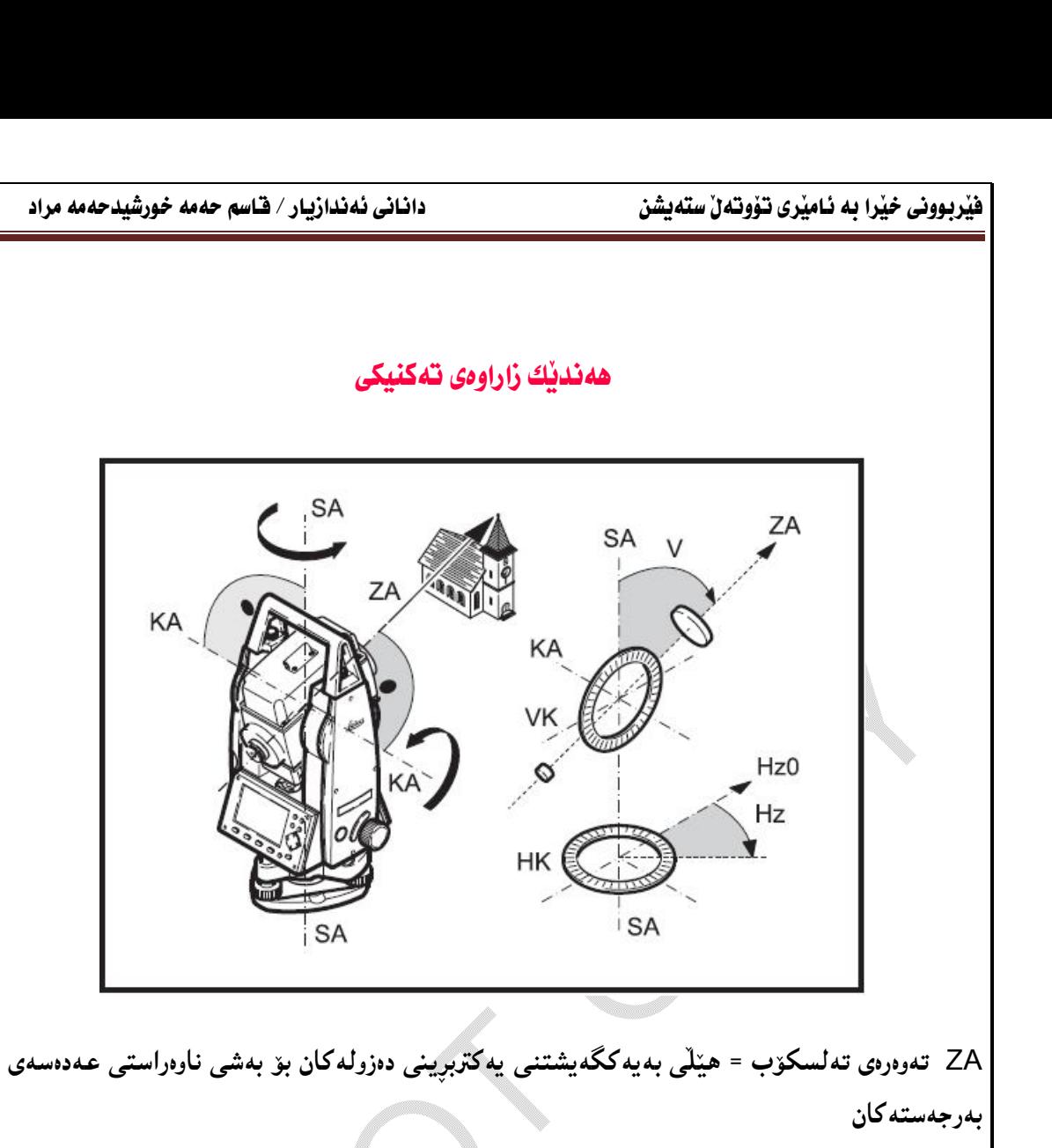

- SA تنەوەرەي ستونىي ئەمىيش تنەوەرەي خولانەوەي ستونىي تنەلسىكۆبەكەبيە KA تەوەرەي سورانەوەي ئاسۆيى ئامېرەكەيە. V گۆشەي ستونىييە
	- .<br>VK بازنه ی ستونی که بهش بهش کراوه بۆ پیوانهی گۆشەی ستونی. HZ گۆشەي ئاسۆي يە. HK بازنەي ئاسۆيى بەش بەش كراوە بۆ يېوانەي گۆشەي ئاسۆيى لهگرنگترین ئەو ھەلانەی لە ئامیْری Total Station دا دەبینت...

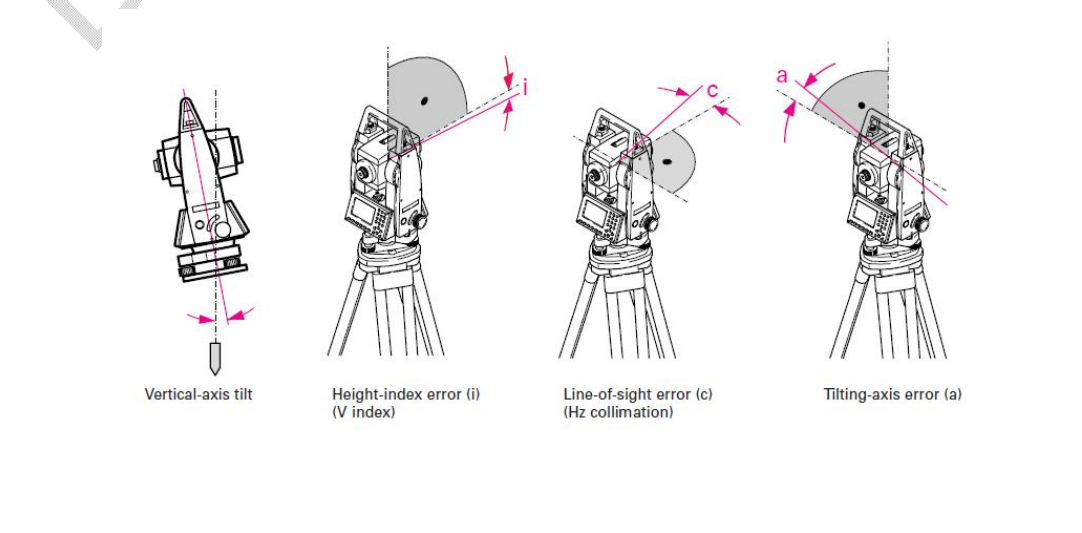

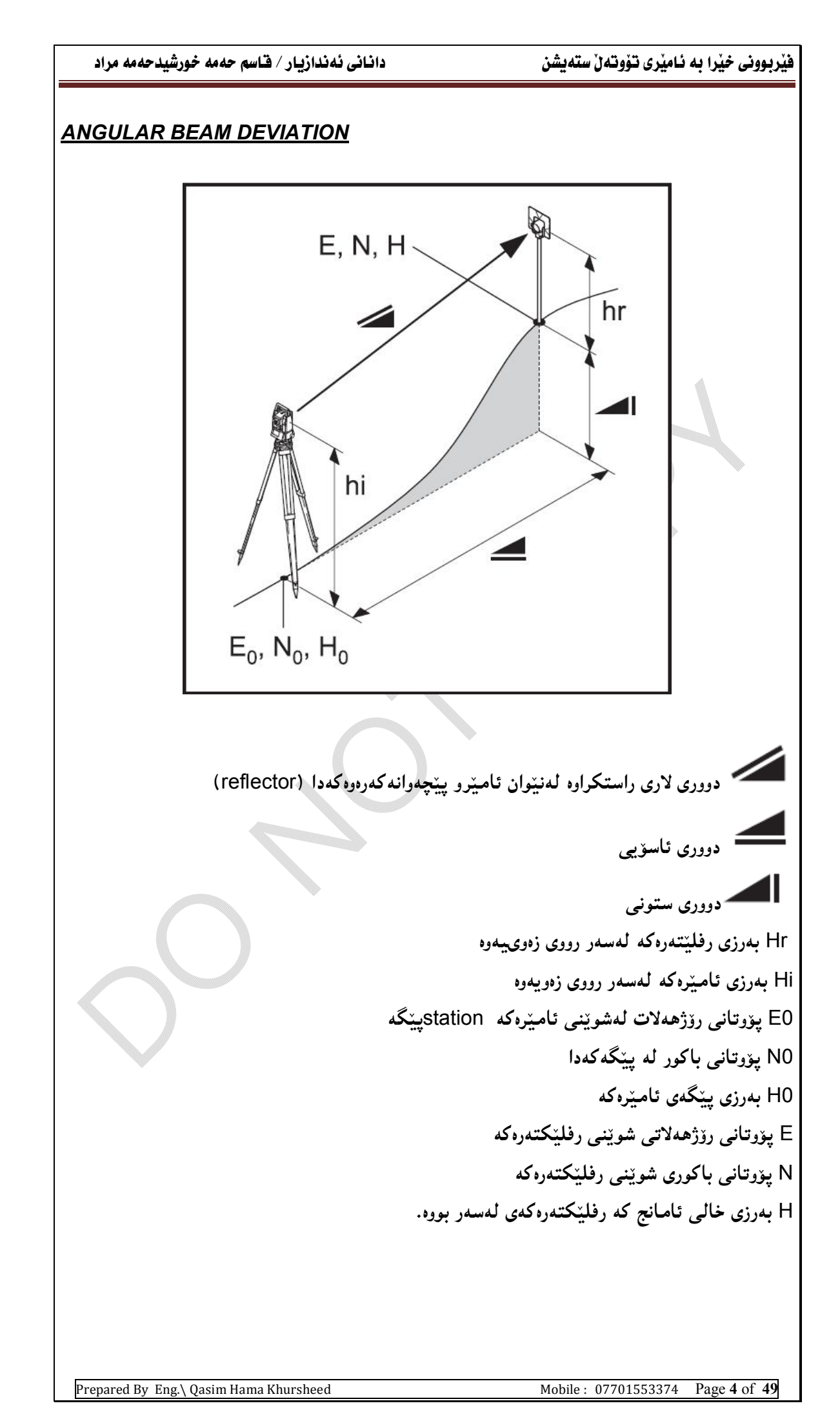

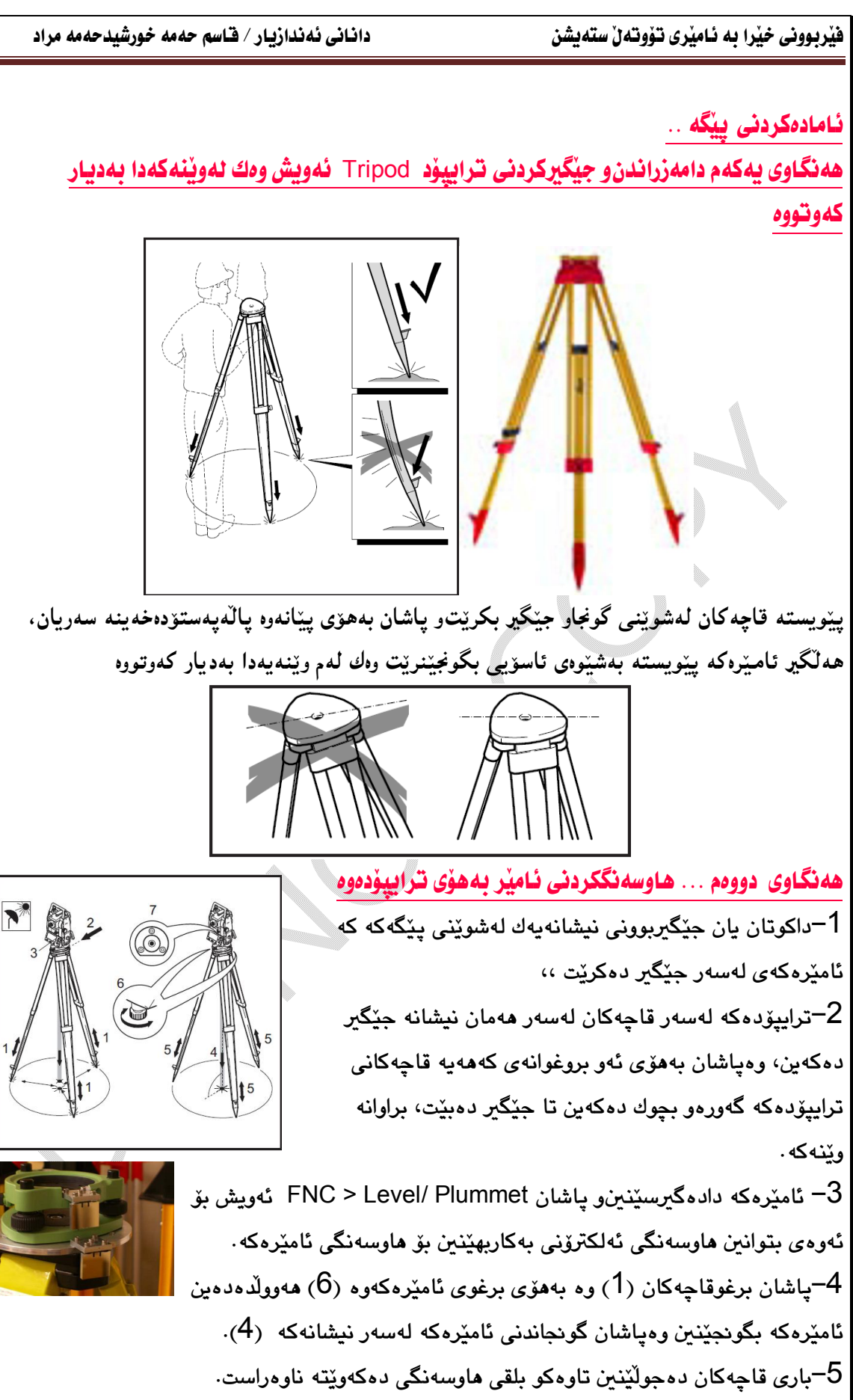

.<br>6-بەبونى ھاوسەنگى ئەلكترۆنى،پەوە وە جولانى برغوەكان تاوە بەشێوەپەى ووردتر ئامێرەكە هاوسەنگ دەىٽت.

Prepared By Eng.\ Qasim Hama Khursheed Mobile : 07701553374 Page 5 of 49

## هەنگاوي سێهەم .....هاوسەنگى ئەلكترۆنى

بۆ ئەوەي بەشنوەيەي ووردتر ئامېرەكە ھاوسەنگ و جێگیر بكەين يېنويستمان بە ھاوسەنگى ئەلكترۆنى هه یه ، ئەويش كاتېخك ئامېنرەكەمان داگیرساند ئەگەر tilt correction سورېندوي راستكەرەوە كەوتە لایه ک<sub>ی</sub> تهوهرهی 1 یان تهوهرهی دوو ئهوا راستهو خق laser plummet چالاکدهبینت بهاقم ئهگهر بهشپوهیه کی راستهوخوّ ئه کتف نهبوو ئهوکات دهتوانین ههستین بهچالاك کردنی electronic plummet بەھۆی ک*ی* تایبەت بەخۆیەرە ئەويش بەتايبەتکردنى كيەك رەك يوسەر كى يەكەم يان دورەم دهتوانین له Setting دا تایبهتمهند بکریّت بوّ ئهوهی کهیهنجهمان پیدانا ئهوا راستهوخوّ کاری level دەستىندەكات.

وه ئەشتوانىن بەيەنچەنان بەكى FNC دا ئەوا راستەوخۆ يەيجىنك دەكريتەوە كە تايەبتە بە functions واتا کردارهکان وه به ههانبژاردنبی Level /plummet ههمان کرداری پیشوو دهتوانین بکهینهوه... [Level/ Plummet]. لیّزووه بهم شیّنوهیهی خوارووه بهدیار دهکهوییّت

1- يَيْوِيسته بِلْقَەكْهِ بِكەوِيْتِهْ ناوەراست بەھۆى بزمارەكانەوە

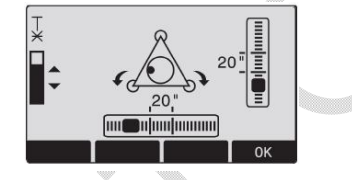

- ئاميْرەكە دەسورێنين تاوەكو ئاسۆي تەريب دەبيْت بە ھەردوو بزمارەكەي بەرامبەر $\cdot 2$ 

3– پاشان بزمارهکان دهسوریینین تاوهکو بلقه دیته ناوهراست وه بهردهوام تیبینی دهکهین که نیشانی خولانەوە دەگۆرېت بەنيشانەي راست.

4- وهپشان ئامینرهکه بهئاراستهی بزماری سینههم دهجولیننین وه ههر بهو ئاراستهیه دهگونجیننین.

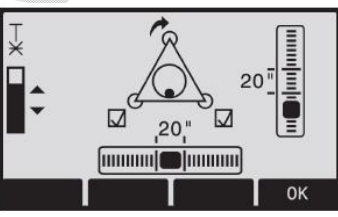

5- هەركات هەر سى نېشانەي بزمارەكە بەديار كەوت ئەوە نېشانەي ئەوەي ئامېرەكە جېڭگېر بووە وە يەنجە بە Ok دەنبيين.

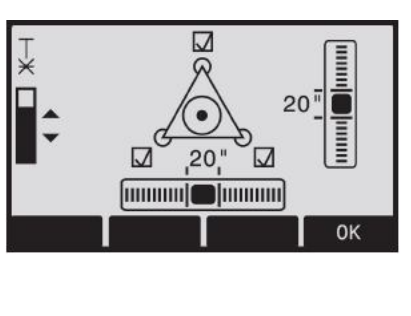

Prepared By Eng.\ Qasim Hama Khursheed Mobile : 07701553374 Page 6 of 49

تێبینی :

1- هەندى جارلە فيلْد كاريگەرى رۆژوسەرماو شى、و ھەور رۆشنايى شاشەكە باش نابيْت ،ئەگەر ھاتوو شاشه که بهشینوهیه کی رۆشن دیار نهبوو ئهوا دهتوانین بههۆی کی ئاراسته کانهوهی راستهوخو بو سهرهوه یان بۆخوارەرە دەبېتتەوە ھۆي زيادو كەمكردنى رۆشنايى شاشەكە..

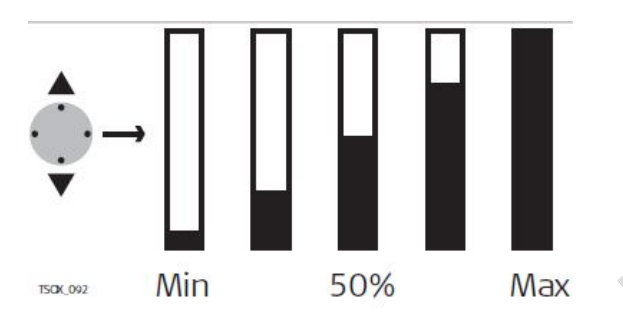

2– لەكاتى leveling دا تېشكێكى لەبسەر بەدەر دەكەوپىت راستەوخۆ لەبنىي ئامىيرەكەوە دەردەچپىت بهرهو زهوی بهوپی دهبینت رهچاوی ئهو تبیشکه بدهین که راستهوخو دهیدات له لووتکه شیشی داکوتراو بو بیننج مارك یان ههر بهرجهسته یه كي تر كه دهبینته رفرینس لهداهاتوودا… ئهوي پیویسته رهچاوي بكهين ئەوەي دەبينت ئەو تېشكە بدالە بەرجەستەيەك كەتپشكەكەي لەسەر بەديار بكەويت.

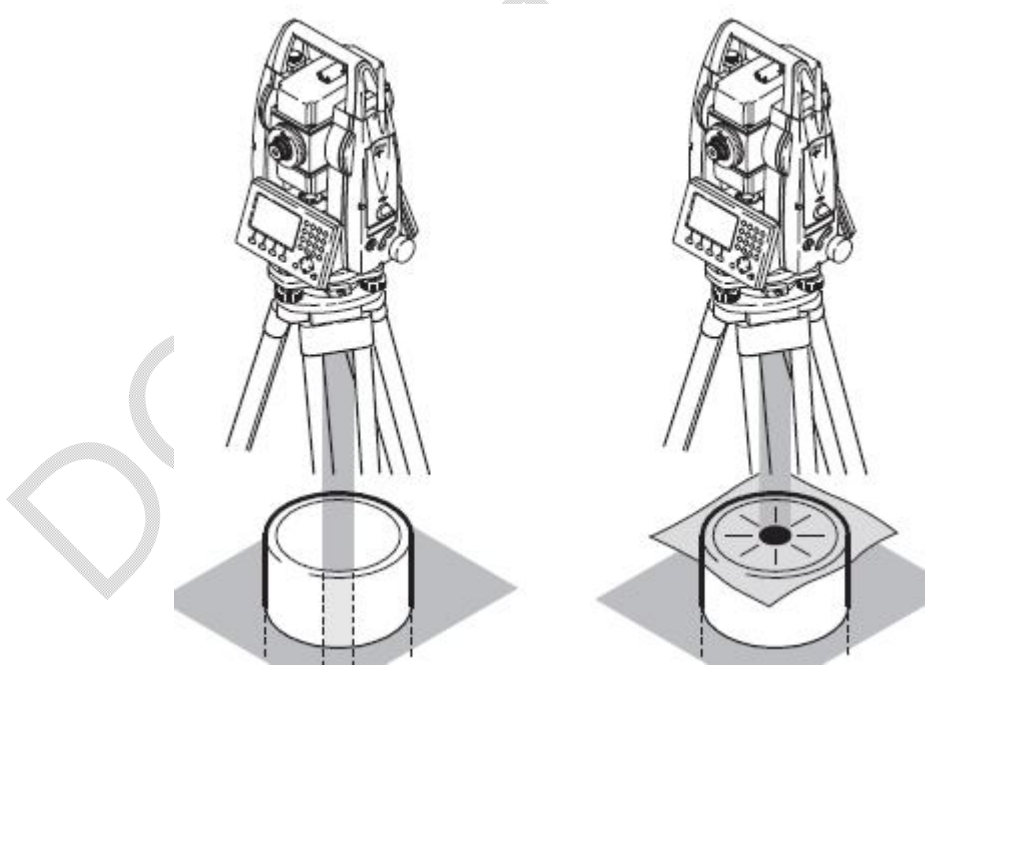

You created this PDF from an application that is not licensed to print to novaPDF printer ([http://www.novapdf.com\)](http://www.novapdf.com)

Prepared By Eng.\ Qasim Hama Khursheed Mobile : 07701553374 Page 7 of 49

# User Interface

به کار هنندر ( ئهندازیار بنت یان رووینو)، راستهوخو روویهدهروهو شنوهی گشتی ئامبره که دهیبننت واتا چەند يېكھاتەپەكى بەرجەستەپى ھەيە كە لەچەند بەشبىك يېكھاتوەو بەكارھېنار يېويستە یٽیان ئاشان بٽتو لٽيان تٽيگات،، تاووکو پهشٽوويه کي زيروکانهو ووك پٽويست بتواني کاريان پي یکات به کارپان بهتنبر، له گرنگترین بهدیارکهوتوه کانبر TotalStation ئهمانهی خوارهوهن کهپاسپان لنوه دەكەين...

Keyboard -**كيبۆرد** 

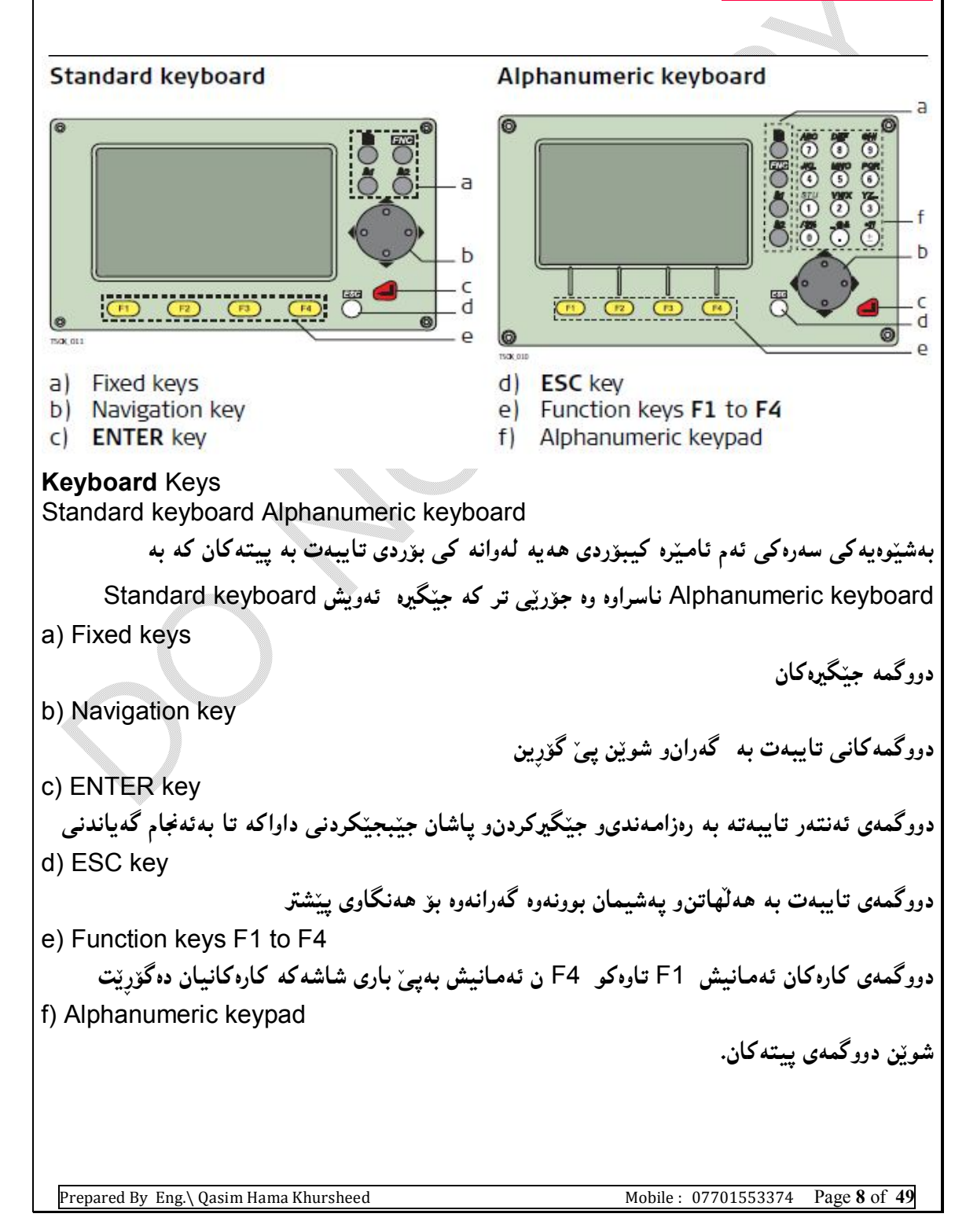

Page key. Displays the next screen when several screens are available. كليله يەرە بۆ بەدياركەوتنى يەرەكانى تر ھەركاتێك چەند يەرەيەك ھەبوو. **THE**<br>
FNC key. Quick-access to measurement supporting functions کلیله فهرمان خیّرا گهیشتن به فهرمانهکانی تایبهت به پیّوانه ៊ី User key 1. Programmable with a function from the FNC menu. به کارهیّنه٫ه کلیلهی 1 ، بهپرۆگرام که٫ه لهگهلٌ فهرمانهکان له مەنیوی FNC یهوه. User key 2. Programmable with a function from the FNC menu. پەكارھىندەرە كلىلە2 ، پەيرۆگرام كەرە لەگەلْ فەرمانەكان لە مەنىيوي FNC بەوە.  $\mathcal{N}$ Navigation key. Controls the focus bar within the screen and the entry bar within a field. کلیلهی گەران ، دەستبەسەراگردن٫ کۆنترۆلکردنی رەورەوە لەگەلٌ يینگەی کارسەر لە شاشەکەدا وە لەھەمانكاتدا تۆما, كردن لە فێڵدەكاندا **ENTER key. Confirms an entry and continues to the next field.** کلیلهی Enter دکنیایونهودی کاره کهو تۆمار کردنی و پهردهوام پوون پۆ فیلدنکے تر  $\overline{\bigcirc}$  ESC key. Quits a screen or edit mode without saving changes. Returns to next higher level. , , ,کلیلهی ESC تهواو بوون و کۆتاپى هېنننان بهو کارانهى لهسهر شاشه کهيه وهيان کردارى وورده کاريه کان پەيىز ئەوەي گۆرانكارىەكان ھەڭبگىرتن. وە گەرانەوە بۆ ئاستىنكى پەرزتر  $(F1)$  $(F2)$ Function keys that are assigned the variable functions displayed at the bottom of the screen. کلیله، کردارهکان ئهمانهههموو ئهو فهرمانه گۆراوەنه نیشانه دەکەن که لەبەشى خوارەوەي شاشەکە ىەدىيار دەكەرتت Alphanumeric keypad for entry of text and numerical values. کلیلهی ییکهی ییتی و نمره یی بو تومارکردن و نوسینی ییت و نرخه ژماره یه کان. On / Off key. Switches the instrument on or off. که ژانموه و داگیرساندن ⁄ دوگمهی کوژانموه و داگیرساندن

Trigger key. Quick key programmable with functions ALL or DIST, if desired.

کلیلهی لهبار ، یهکیککه لهو دوگمانهی کهبهشینوهیهی خیّرا توانای پرۆگرام کردنی ِ ههیه بوّ کردارهکانی All بان DIST دووری ئهگهر پنویست بکات

Programmable with both of the functions.

دەتوانى بەھەردوو كردارەكە پرۆگرام بكريت

Programmable with one of the functions.

دەتوانىٰ بەيەكێك لە كردارەكان پرۆگرام بكريْت

The trigger key can be programmed in the Settings screen. Refer to "4.1 General Settings"

بۆ ئەوەي كليلەي لەبارى پرۆگرام بكەين ئەوا پيۆيستە بچينە ناو پيكھيننان setting لە شاشەكە

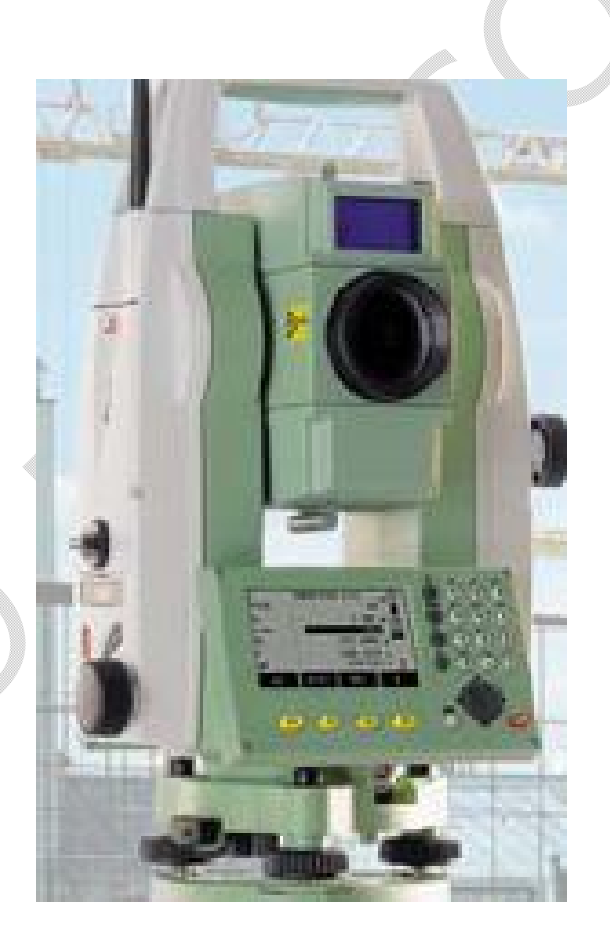

## **Screen2**

ناونيشاني شاشه

ستون خانه کان

#### *Screen*

a) Title of screen

b) Focus in screen. Active field

چرکردنهوهی بینین (ترکیز) لهناو شاشه واتا خانهی چالاك کراو

c) Status icons

نیشاندی بار (واتا بههوّیهوه ههمیشه باری ئامیّرهکه بهیپّی کارسهرهکه دهزانین)

d) Fields

e) Softkeys All shown screens are examples. It is possible that local firmware versions are different to the basic version.

كليله نهرمه كان ئەمانە لەھەمەر شاشەكاندا بەدبار دەكەون بە نمونەر كارى جياواز وە ھەر جارەوە كارتكىان يې ئەنجام دەدرتت، لەگەل قىرشنى پرۆگرامەكە ئەمانىش دەگۆرتن.

Prepared By Eng.\ Qasim Hama Khursheed Mobile: 07701553374 Page 11 of 49 Status Icons Description The icons provide status information related to basic instrument functions. Depending on the firmware version, different icons are displayed. ئهم ئاپکونانه باری جیاجیا ووردهگرن و زانیاریمان یے ّ دوده بهیتی کرداری سهرهکی ئیشهکانی ئامیرهکه وه بەينى تايبەتمەندىيەكانى ئامېرەكەيە. The battery symbol indicates the level of the remaining battery capacity, 75% full shown in the example. نىشانەي ياترى كە نىشانە دەدات لەسەر ئاستى تىكراي مانەوەي برى تواناي بارگە لەناو پاترپەكەدا كە ، لەوتنەكەدا يەرتۋەي 75 لەسەدا دانراوە. Compensator is onیعمل.المكافأ  $\boxtimes$  Compensator is off. **P** Prism EDM mode for measuring to prisms and reflective targets. لهباری EDM دایه بۆ يینوانهکردنی ئامانجهکه له نیشانهو پینچهوانه کهرهکانهوه **NP** Non-Prism EDM mode for measuring to all targets. لەيارى EDM نىمە بۆ يىدوانەي ھەمبور ئامانچەكان I I Offset is active. ها. وتنه حالاكه (كرداري ئۆفستت جالاكه)

012 Keypad is set to numeric mode. كلىلەكان لەبارى نمرەبىدان (ژمارەبان يىدەنوسرىت) ABC Keypad is set to alphanumeric mode. كليله كان لهباري يبتدا واتا يبتمان بۆ دەنوستت Indicates that horizontal angle is set to left side angle measurement (anticlockwise). نیشانەی ئەوەپە كە گۆشەی ئاسۆيى بەئاراستەی لای چەپ دانراوە لەكاتى يېوانەكردنى گۆشەكە (بەيتچەوانەي مىلى كاتژمێر) A double arrow indicates a field has a selectable list. نیشاندی (جووتهئاراسته) نیشانمان دهدات که ئهو ستونه (خانه) دهتوانی ٌ تنهدا هه لّیژاردن یکرنت واتا لىستى تابىدت بەخۆي تىدابەوە دەتوانرتت ھەلىژاردنى تىدا يكرتت User Interface FlexLine, 24 Up and down arrows indicate that several screens are available, which are accessed using . نیشانهکانی سهرووخوار ، لای راستو لای چهپ پیکردن، نیشانهی ئهوهیه کهههندی شاشهی تر ههیه ، دەتوانېن كاريان تيا بەين.  $\mathbf{I}$ Indicates telescope position is face I. نىشانەي ئەوەبە كە شويىنى تەلسكۆيە بەرووى بەكدابە  $\, \amalg$  Indicates telescope position is face II. نىشانەي ئەوەي كە شوتنى تەلسكۆپەكە بەرووى دووداپە.  $\Theta$  Leica standard prism is selected. هه لېژاردنې موشور ي لايکاي پٽوانه يې  $\bigoplus\limits_{\cap\cap\cap\cup\cup}$  Leica mini prism is selected. موشوري لابكاي بجوك هەلىژېردراوه  $\blacksquare$  Leica 360° prism is selected. موشوري لايكاي 360 يلەپ ھەلىۋىردراۋە M<sub>om</sub> Leica 360° mini prism is selected. موشوري لايكاي 360 يله ي پچوك هەلىۋىردراوە **b** Leica reflector tape is selected. شرىتى يىنچەوانەكەرەوە لايكا ھەڭىۋىردراوە

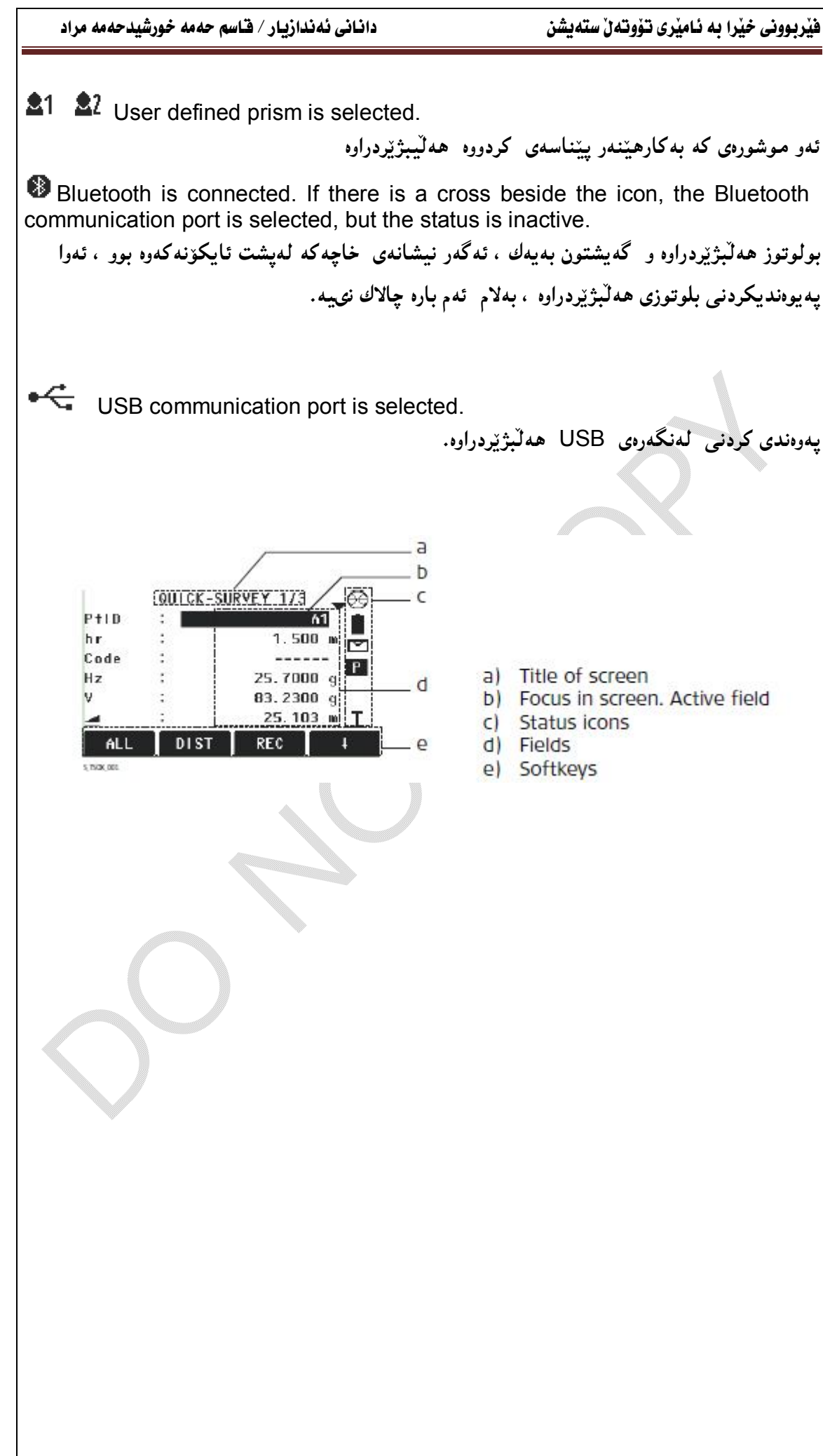

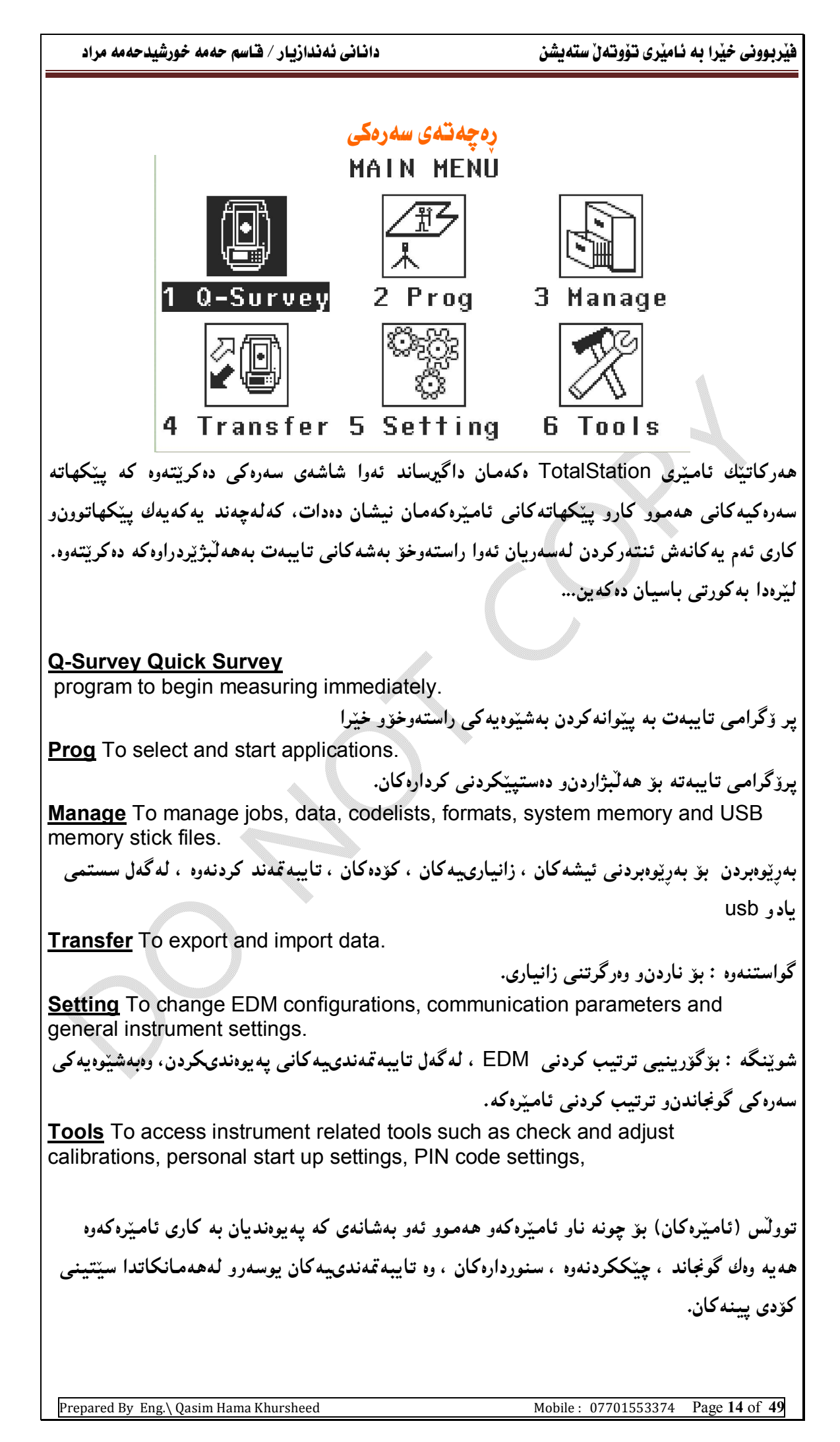

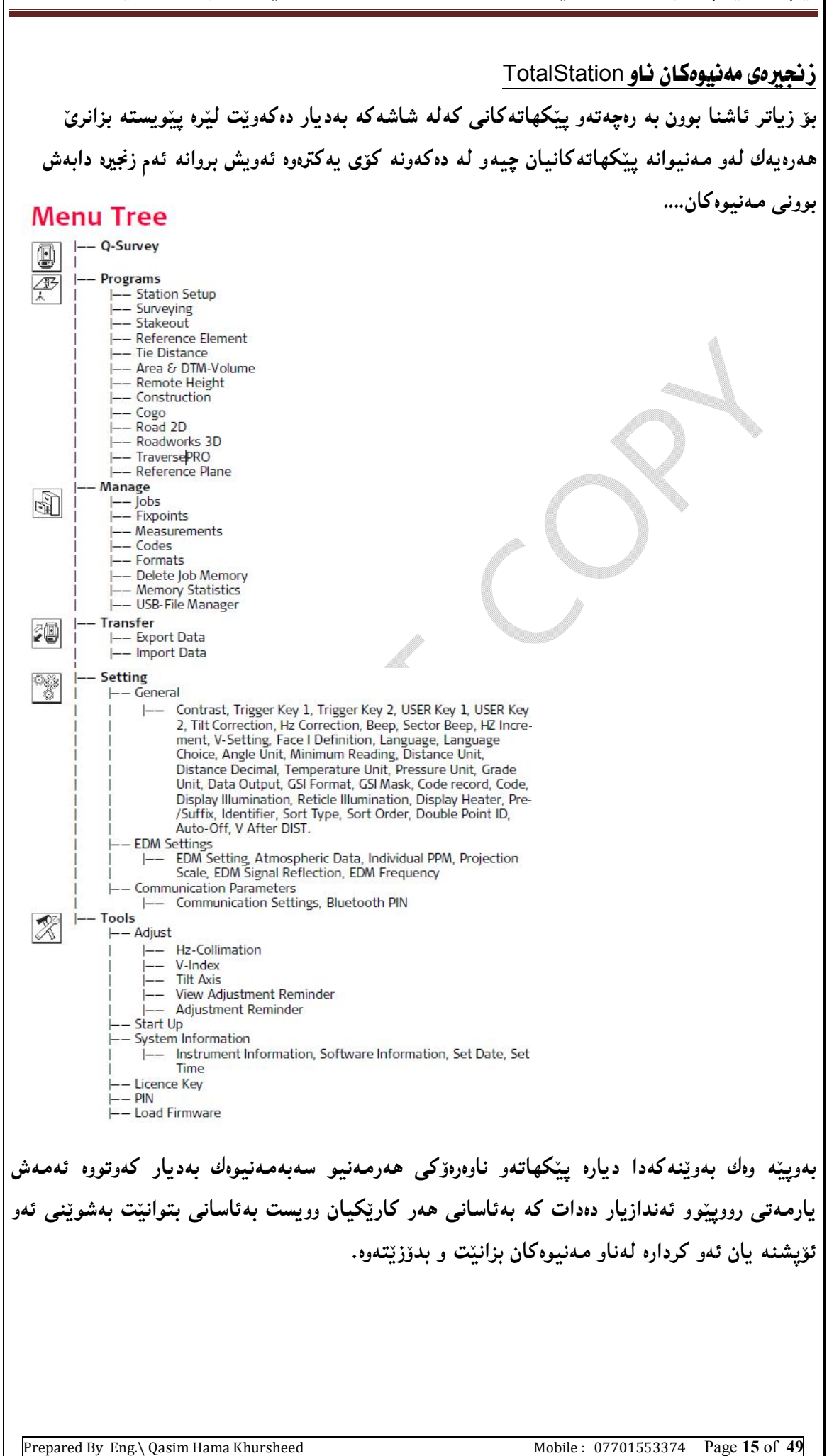

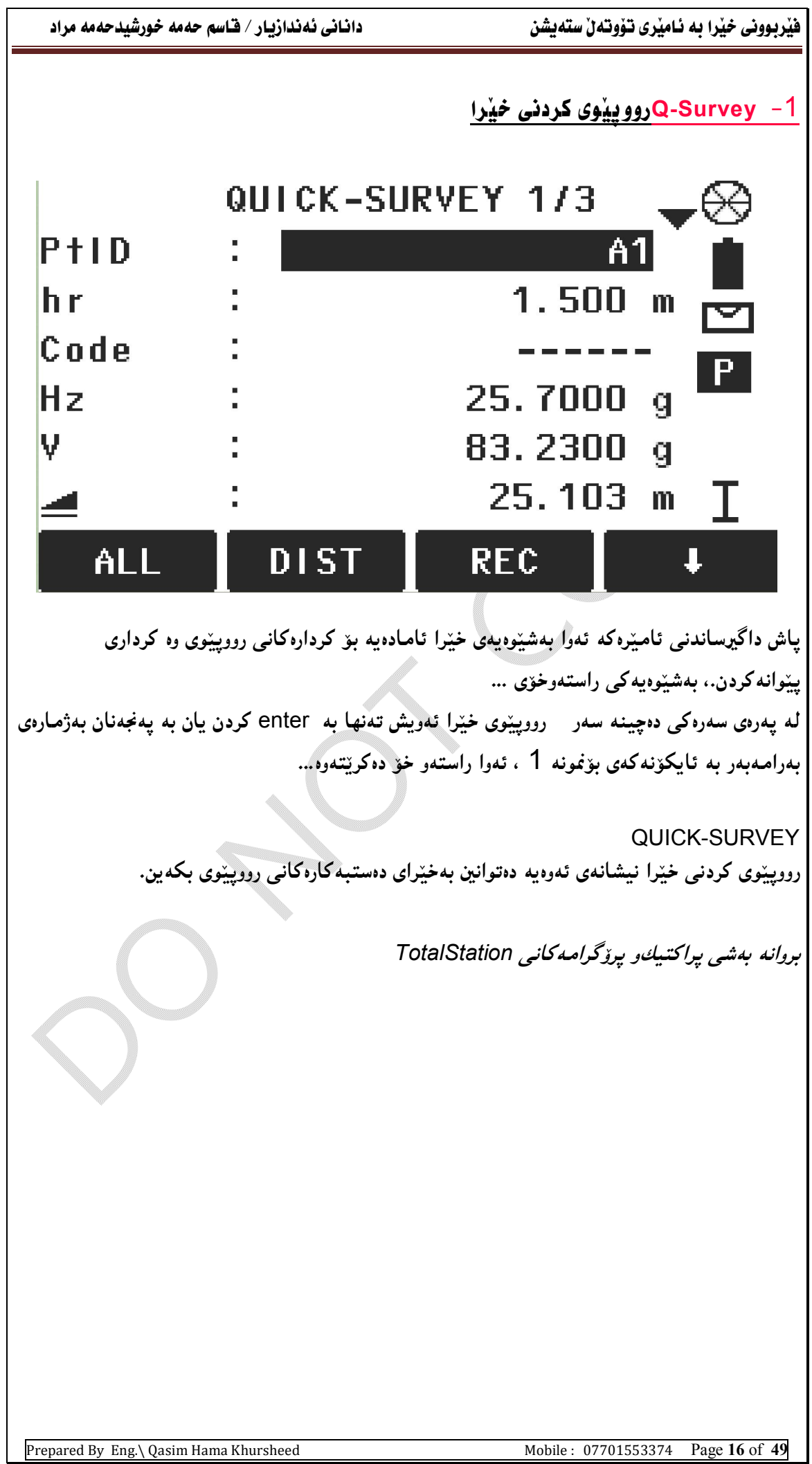

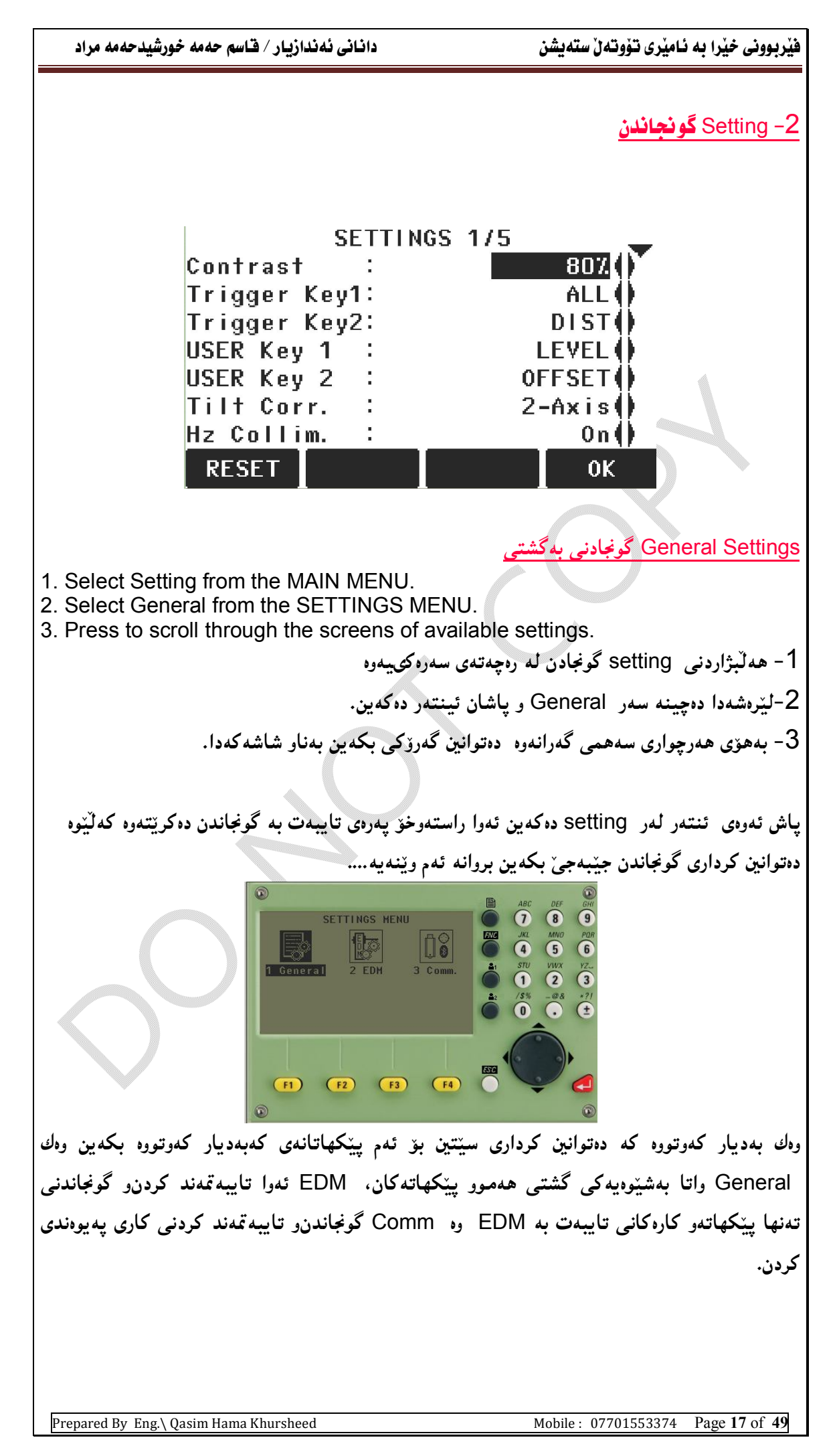

You created this PDF from an application that is not licensed to print to novaPDF printer ([http://www.novapdf.com\)](http://www.novapdf.com)

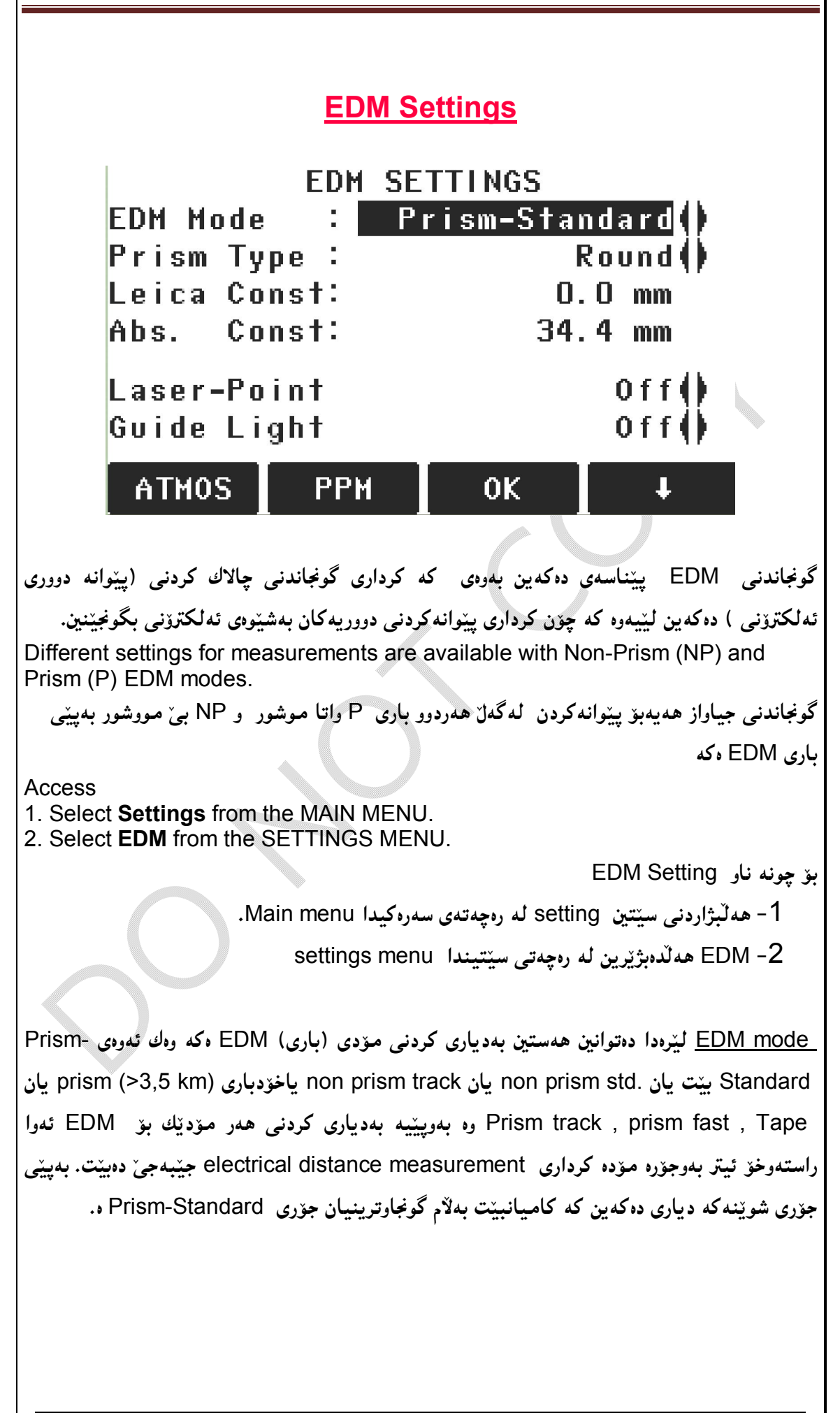

Prism Type جوّره کانی موشور لیّرهدا دهتوانین ههستین بهدیاری کردنی جوّری ئهو مووشورهی prism هی کهبهسهر reflector ،کهوهیه بروانه ئهم خشتهیهی خوارهوه بهویّنه جوّری پریزمهکان و تایبهتیهکانیان بهدیار کهوتووه… بهو پیّیه کام جۆره پریزمان ههبوو له کاتی ئیشدا ئهوا ئهو پریزمه | ھەڵدەبژێرين.

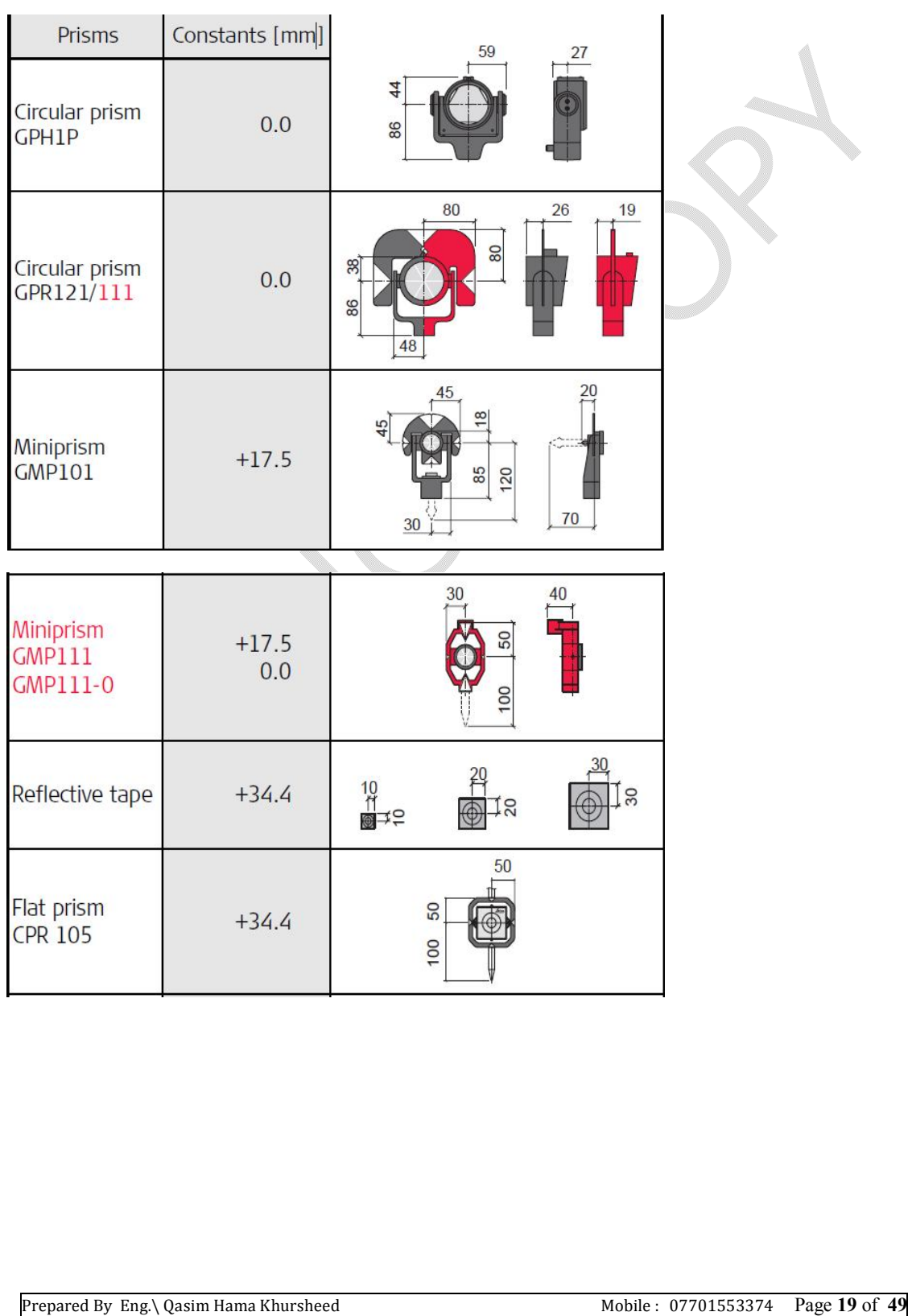

فیْربوونی خیْرا به ئامیْری تۆوتەنّ ستەیشن مستقىلىنى ئانتىن ئەندازیار / قـاسم حەمە خورشیدحەمە مراد

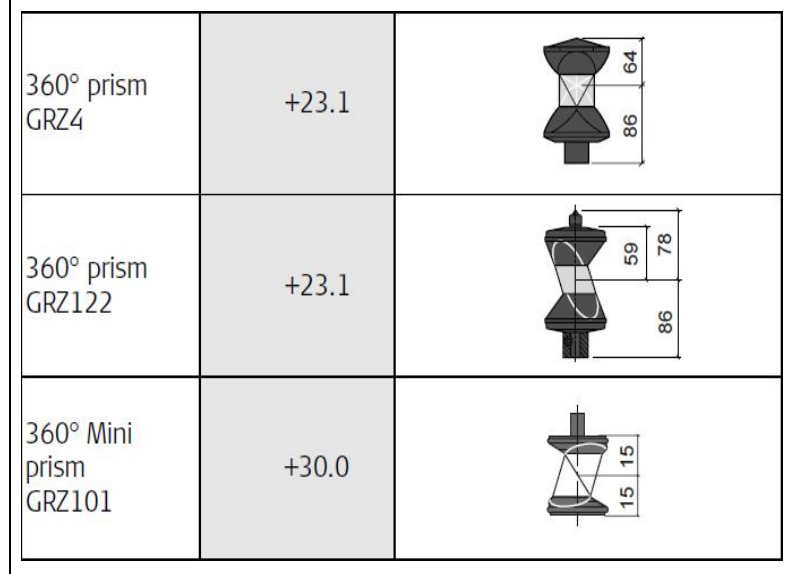

Leica Const تايبەمەندى ئاميّرى لايكا كاتيّك جۆرى پريزم ديارى دەكەين لە فيلدى Prism Type دا ئەوا ھەر جۆرەو تايبەتمەندى خۆيمان دەداتى وەك جيكرى لايكا بە مم (تولىت) وە abs.Const ئەميش هەرتايبەتە بەو جۆرە پريزمەى ھەڭبژاردووە تاوەكو ژمارەى تايبەت بە لايكا بۆ ئەو جۆرە پريزمە بەديار كەوپت.

Laser point لیّرووه دەتوانین ھەستین بە ئیشپی٘کردن یان کوژانەوەی لەیزەر پۆینت کە یارمەتیمان دەدات بۆ زياتر نيشاندانى ئەنجامى نيشانەكردنى پێگەيەك.

Giud Light ئەو تېشكەي كە بەھۆى رەك دليلێك را دەبيێت لەسەر ئەرەي كە رِينماي كەرمان بيێت لەسەر بەئاراستەي بەكار ھێنانى ئامێرەكە.

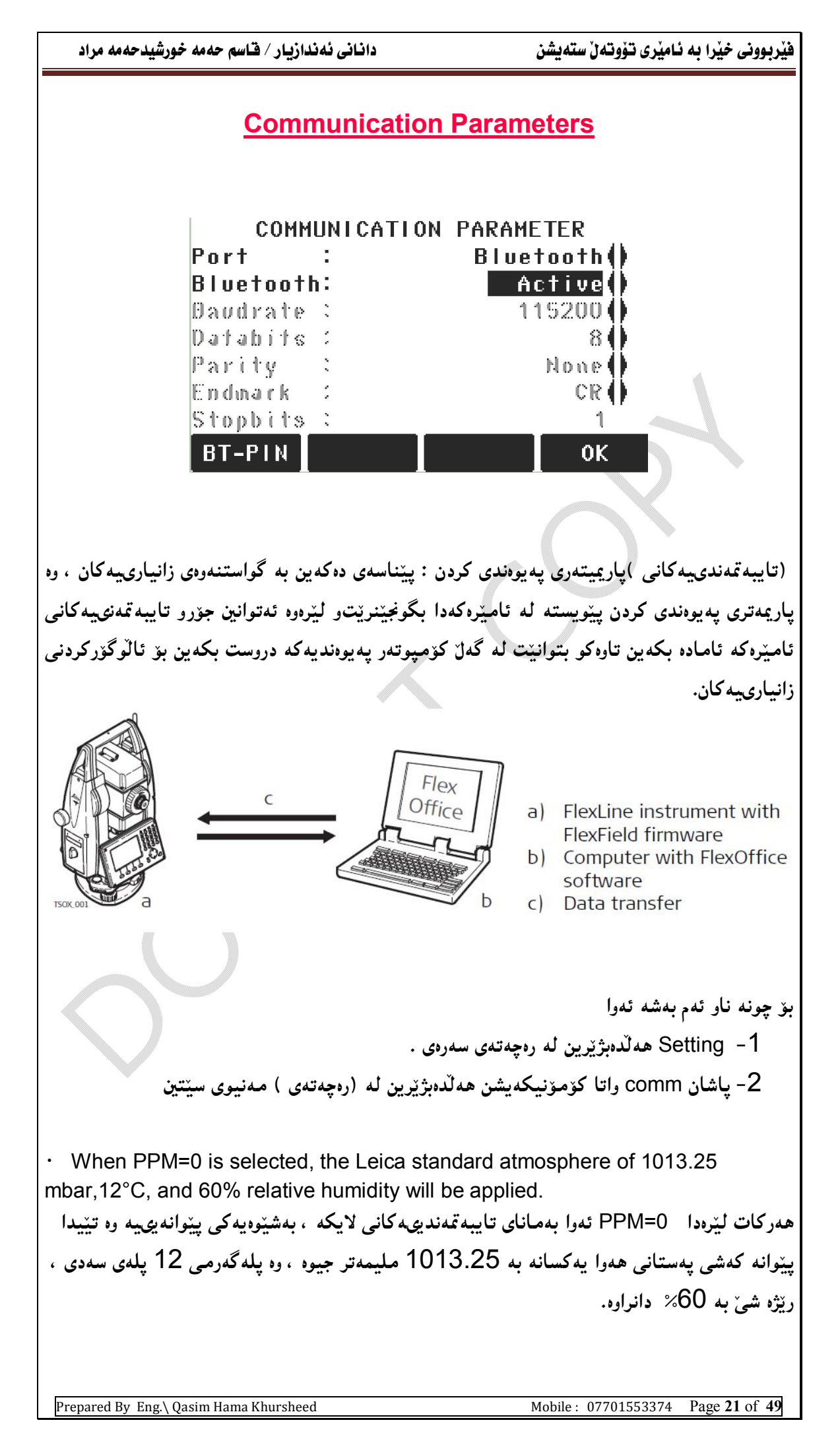

COMM. –PARAMETERS The following fields are active only when Port: RS232 is set.

ئەم ستونە ئەكتڤە ئەگەر لەنگەرى RS232 يەكارھاتىي<sup>ن</sup>

 $BT-PIN$  To set a PIN code for the Bluetoothconnection.  $\cdot$  This softkey is only available for instruments with a Communication side cover. The default Bluetooth PIN is '0000'

.دانانې ين کۆد يۆ پەيوەندى کردن لەرتگەي بلوتوزەوە واتا ئەگەر ئامىنرەکە لەو جۆرە بىت کە لەرتگەي بلوتوزه بتواننت پەيوەندى بكات ئەوا لەكاتى پەيوەندى كردنەكەدا پنويستە ئەم پىنە لەھەردوولا (ئامىرى لايکايەکەو ئامترەکەي تر بۆ نمونە کۆمپىوتەر ) ھەمان كۆد بتت ، وەلەيارى يتوانەيدا ئەو كۆدە بريتىە له 0000 .اتا جوار جارسفر

RESET To reset the fields to the default Leica standard settings

. کرداری گئراندودی ئامنروکه یو پاری سدروکی.

## بِيْنَا*سەي* يِيْكهاتەكان*ى ئەم ستو*نەFIELD DESCRIPTION

Port Instrument port. If a Communication side cover is fitted the options are selectable. If there is no Communication side cover the value is set to RS232 and is uneditable.

لهنگەرى ئامىرەكە ، ئامىرەكە لەو بارەدا بىت كە بتوانىت پەيوەندى بگريت ، ئەگەر پەوەندى كردن نەتوانراپٽت بۆ RS232 يىكات ئەو ناتوانرتت ئىدتى (روردەكارى) تىا يېھىن.

RS232 Communication is via the serial interface.

کرداری په یوهندی کردن لهجوری لهنگهری بهدوایهکدا هاتوو serial سپریهل USB Communication is via the USB host port.

کرداری پهوهندی کردن لهریگهی USb هوه .

Bluetooth Communication is via Bluetooth.

كردارى يەيوەندى كردن لەرێگەي بلوتوزەوە

Automatically Communication is set to auto detect.

کرداری په بوهندیکردنه که بهشتوه بهی ئوتۆماتىکى دەبتت.

Bluetooth Active Bluetooth sensor is activated. Inactive Bluetooth sensor is deactivated.

حالاك كردني بلوتوز

هەستەوەرى بلوتوز چالاككاراوە واتا لەرپىگەى بلوتوزەوە دەتوانين پەوەندى بگرين بەئامىيرەكەوە بەلام ئەگەر

بلوتوز چالاك نەبوو يەوەندىييە روونادات

Field Description

ىنناسەي ىنھاتەكانى فىلدەكە.

Baudrate Speed of data transfer from receiver to device in bits per second. 1200, 2400, 4800, 9600, 14400, 19200, 38400, 57600, 115200

کرداری خَیْرای گواستندوهی زانیاریییهکان له وهرگرهوه بوّ ئامیْرهکه وه پیْنوهنهکهی به بته بوّ هدر حر كەيدك.

Prepared By Eng.\ Qasim Hama Khursheed Mobile: 07701553374 Page 22 of 49

Databits Number of bits in a block of digital data. 7 Data transfer is realised with 7 databits. 8 Data transfer is realised with 8 databits. تنکرای پته کانی (تریه) ئه گهر جۆری گونزه,موه که دانرایوو په 7 ئهو 7 ی هه لْدهیژنرین تینکرای بتهکانی (تریه) ئهگەر جۆری گویزورووەکه دانرابوو به8 ئەو 8 ی هەلدەيۋیرین Parity Even Even parity. Available if data bit is set to 7. Odd Odd parity. Available if data bit is set to 7. هاوتا تاوه کو : ئه گەر تریه کانبی له جۆری 7 بتی بوو ئەوا دەتوانین هەردوو باری هاوتای جووت(هەتاکو) Even يان تاك (شاز) odd هەٽبژێرين None No parity. Available if data bit is set to 8. ئەگەر ھاوتا بەكار نەھات ئەوا نىشانەي ئەوەبە ھەشت 8 بتىمان ھەبە. Endmark ئەو نېشانانەي كە بۆ زانباريەكان دانراوە (پۈرتان) ەكان، لەكاتى پەيوەندى كردنى ئامېرەكە بە کۆمپیوتەرەوە بۆ ئەوەي زانیاي یەكان لېيوە وەرگرین پېيوپستە رەچاوي ئەم كۆتا نیشانانە بكەين ئەگەر لە ئاميْرەكە چۆنمان دانا بوو ئەبىّ لە سيّتين يرۆگرامىي ناو كۆمپيوتەرەكەش بەھەمان شيّوە بيّـت. ئەوانيش دووجۆرن: CR/LF The terminator is a carriage return followed by a line feed. کۆتاي يەكەي گەرانەوەي گاليسگەيي بەيينى جى پينكان CR The terminator is a carriage return. كۆتاپىيەكەي گەرانەوەي گالىسىگەيى. Stopbits 1 Number of bits at the end of a block of digital data. يەك دانە بت ھەيە لە كۆتابى بلۆكيك داتاي نمرەبى. **Acknowlge** On Acknowledgement expected from other device after data transfer received. An error message will display if no acknowledgement is returned. ىنزانىن ⁄ On داگیرساندنی پیزانین له ئامیری بهرامیبهرووه ئهگهر هاتوو زانیاریپه یوگواسترووهکهی وورگرت ناممەي ھەڭە بەديار دەكەوپت ئەگەر ھاتووە ئەم يېزانىن بەرجەستە نەبوو ، Off No acknowledgement expected after data transfer. Off کوژانهوهی پتزانینه هیچ پتزانینتك بهرجهسته نابتت لهدوای گواستنهووی زانیارییهکه. settings When RESET is selected the communication parameters are reset to the default Leica standard settings: • 115200 Baud, 8 Databit, No Parity, CR/LF Endmark, 1 Stopbit.

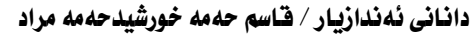

فیْربوونی خیْرا به ئامیْری توْوتەلْ ستەيشن

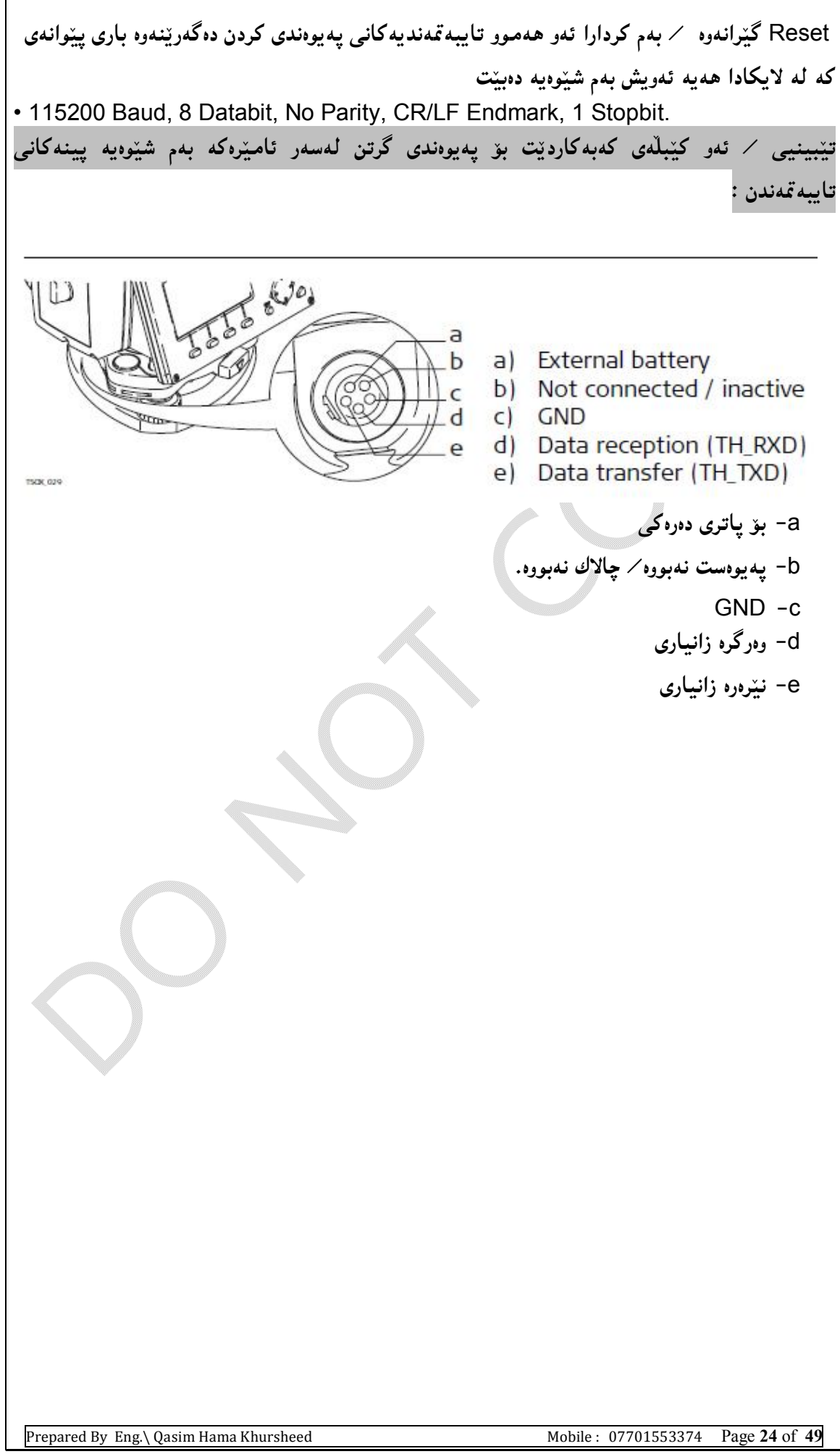

Starting an Application

کرداره یراکتیکهکانی که TotalStation دهکریّت زوّرن وه زوّربهشیان تایبهتمهندی خوّیان ههیه واتا ئهگەر ئی٘مەکاری٘کی لەکارەکانی ئەندازیاری رووپی٘ویمان ھەٽبژارد ئەوا پی٘ویستە کە زانیاریمان ھەبیٚت لهسهر ئەوكارە لەروى تيۆريەوە وە بزانين يينداويستيەكان ئەو كارە چى وە ئامانج لەو كردارە چيە.. له TotalStation زۆربەی کارەکانی وەك پرۆگرامى پراكتيكى داناوە واتە ئەتوانين بلٌيين لەگرنگترين پرۆگرامە پراكتيكيەكانى كەبە ئاميْرى TotalStation دەكريْت ھەموو لەناو مەنيوى تايبەت هه $\tilde{\mathcal{Z}}$ یراون له ژنیر ناوی prog واتا پرۆگرام … وه لهممهنیوی سهرهکی کاریْك ههمیشه دهتوانین پینههستین ئهوی کرداری Q-Survey هیه که بهختراو راستهوخوّ کرداری رووبتوی کردنه....

MAIN MENII

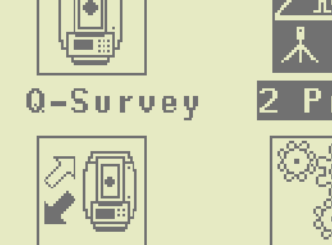

.

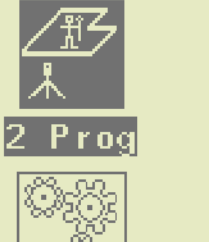

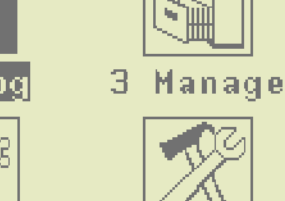

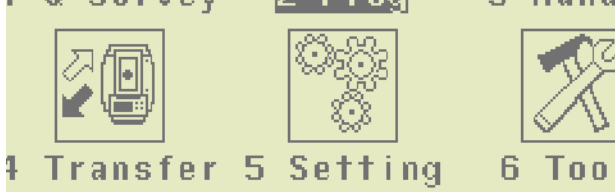

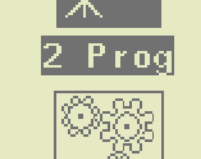

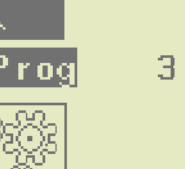

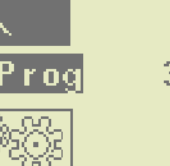

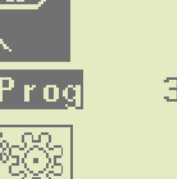

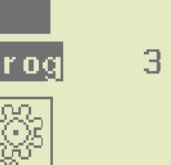

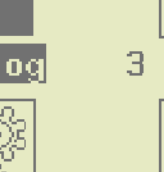

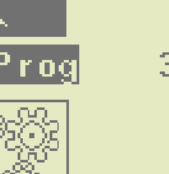

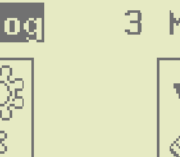

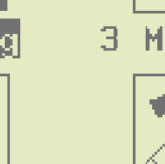

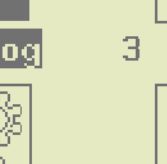

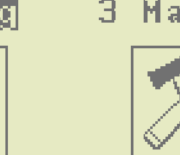

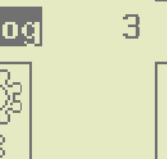

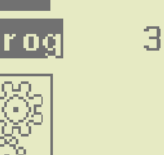

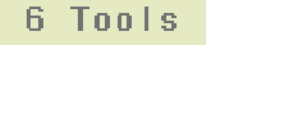

<u>چونه ناو بەشى پرۆگرام:</u>

 $-4$ 

1 - لە رەچەتەي سەرەكى Prog 2 ھەلّدەبژىّرىن

 2 3- ره بههوّی F1 .. f4 ئەتوانین ئەر پراكتیكەی ئەمانەویّ ھەلّبژیّرین لە رەچەتەی پرۆگرامـەوە.

**PROGRAMS 1/4** 1 Surveying  $(1)$ 2 Stakenut  $(2)$ **Free Station** ß.  $(3)$ 

Reference Element  $(4)$  $\mathbf{4}$ F<sub>3</sub> F<sub>2</sub> F<sub>4</sub>

لنرووه هه چ کردارېکمان بوويت دهتوانين هه لېژيرين و ئهو کرداره ىکەين...

Prepared By Eng.\ Qasim Hama Khursheed Mobile: 07701553374 Page 25 of 49

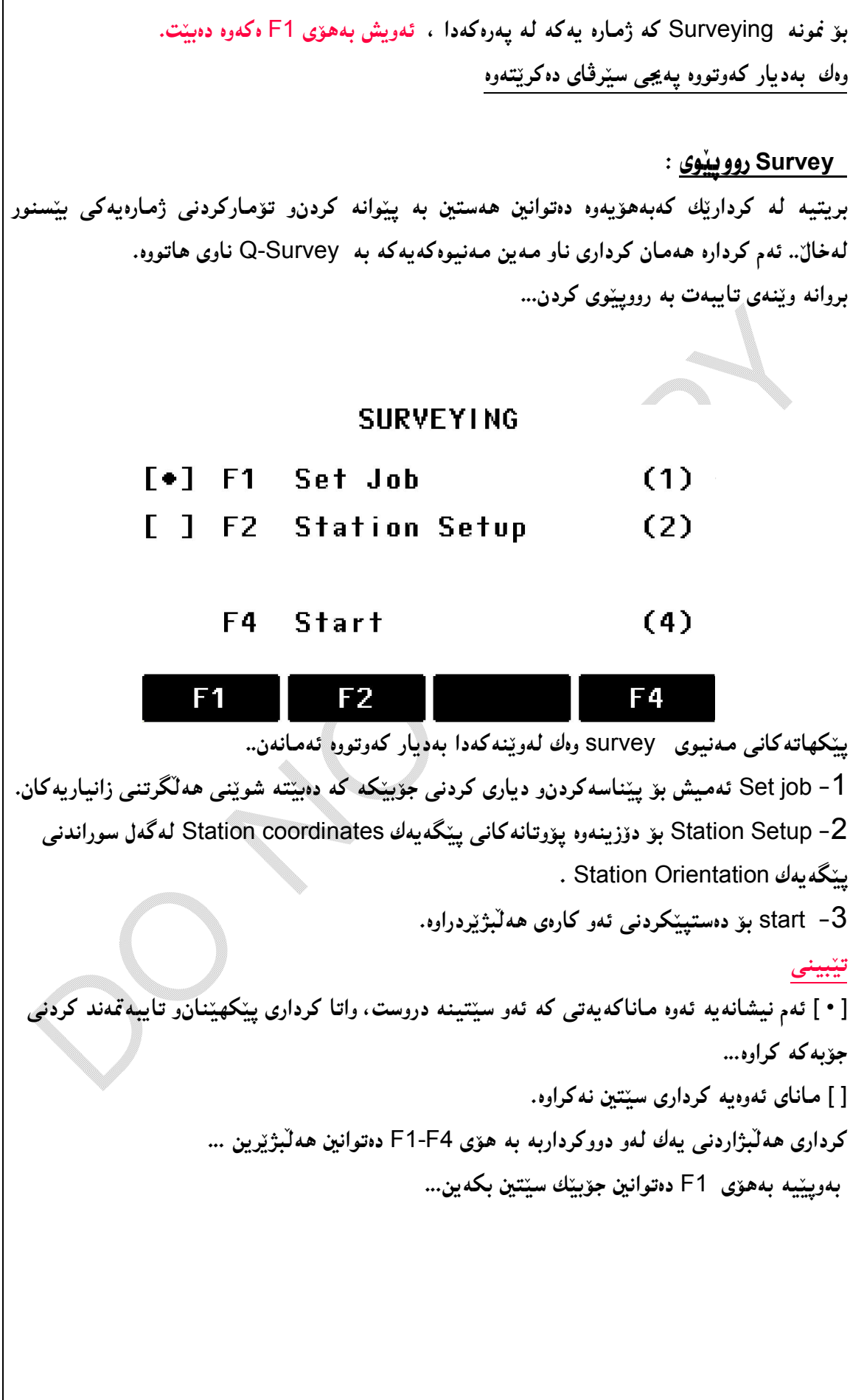

فیّربوونی خیّرا به نامیّری توّوته لّ ستهیشن مسلم مسلم از از این نه ندازیار / قاسم حه مه خورشیدحه مه مراد

لەيپويستى و ئامادەسازى بۆ كردارەكانى Survey ئەمانەن … Setting the Job (set job) – 1 نـْكهنْنانى كار ههموو زانیارییهکان له جوّیدا Jobs ههڵدهگیریّت وهك ئهوهی له فوّلٌدهریّکتدا بیّت بهشیّوهی فایلیّك کەناوى جۆبەکەيە، جۆبەکان ھەموو زانياريە پێوانەکراوەکانيان تێدايە، بۆ نمونە پيوانەکردن measurements ، كۆدەكانcodes ، خالە جێگیرەكانixed points يان يێگەكان ( ستەيشن) stations، جۆبەكان دەتوانين بەتەنھا بەريوەيان بەرين6 كردارى ناردن0و ووردەكارىو يان كوژانەوە بەجيا بەسەرياندا جيّ بەجيّ بكەين. وەبەھەلىژاردنى كردارى set job ئەوا يەيجى Select job دەكرېتەوە بروانە وتنەكە… **SELECT JOB**  $3/5$ lah .mn16 Operator: \$,1100 Date 04.08.2008 Time 15136144 ÷ **NEW**  يېڭگهاتەكانى ناو ئەم ويندۆيە بەم شېيوەيەن … Job واتا لېنرووه دهتوانين ناوي ئهو جۆپه دروستگراوه بېيىنبين كه بهكارهەتوو بۆ كارى روويېنويەكەو وەئىتر ھەموو يىدانەكان لەو جۆيەدا ھەللەەگىرىت. Operator ناوی به کاربهره که به نمونه ناوی روویپیوه که پان ئهندازیار ...ئهتوانریت نهنوسریتو بهتالنبینت ئەمە لەو كاتانە بەكار دېت كە زياتر لە كەسپّك ئېش لەسەر ھەمان ئامپرى TotalStation بكات. Date بهرواري جۆپې هەلىژىردراوە كە لەچ بەروارىك دروست كرابىت. Time کاتبی دروستبوونی جۆپه هەلىژېردراوەکەپە. بهویټیمه به هۆی ok واتا جۆپهکه سێتین دهکهین ئیتر کار لهو جۆپهدا دهکهین... بهلام به کلیك کردنی Newائهوا دهبینته هوّی کردنهوهی ویندوّی نویّی تایبهت به NewJob وه ههستان به دروستکردنی جۆپی نوئ . ئهگەر كردارى Ok كرا ئەوا جۆيەكە ستتين بووە واتا ئىتر ھەمىوو تۆماركردنىڭكى زانىاريەكان لەوپْدا هەلْدەگيريْت، بەلاّم ئەگەر ھيچ جۆبيّك ناوى نەبورپيّناسە نەكرابوو يان ناوى ھيچ جۆبيّك ھەلْنەبژيْردرابوو وه کردارتك لهکرداره كان رووي دا پوو، پان ووك "Q-Survey لهگهل تۆماركردنى پتوانهكردارىهكان تۆمار بېو ئەوا سستەمەكە پەشتوەپەكى ئوتۆماتىكى ھەڭدەستتت پە دروستكردنى جۆپتكى نوئ ۋە ىدنارى DEFAULT...

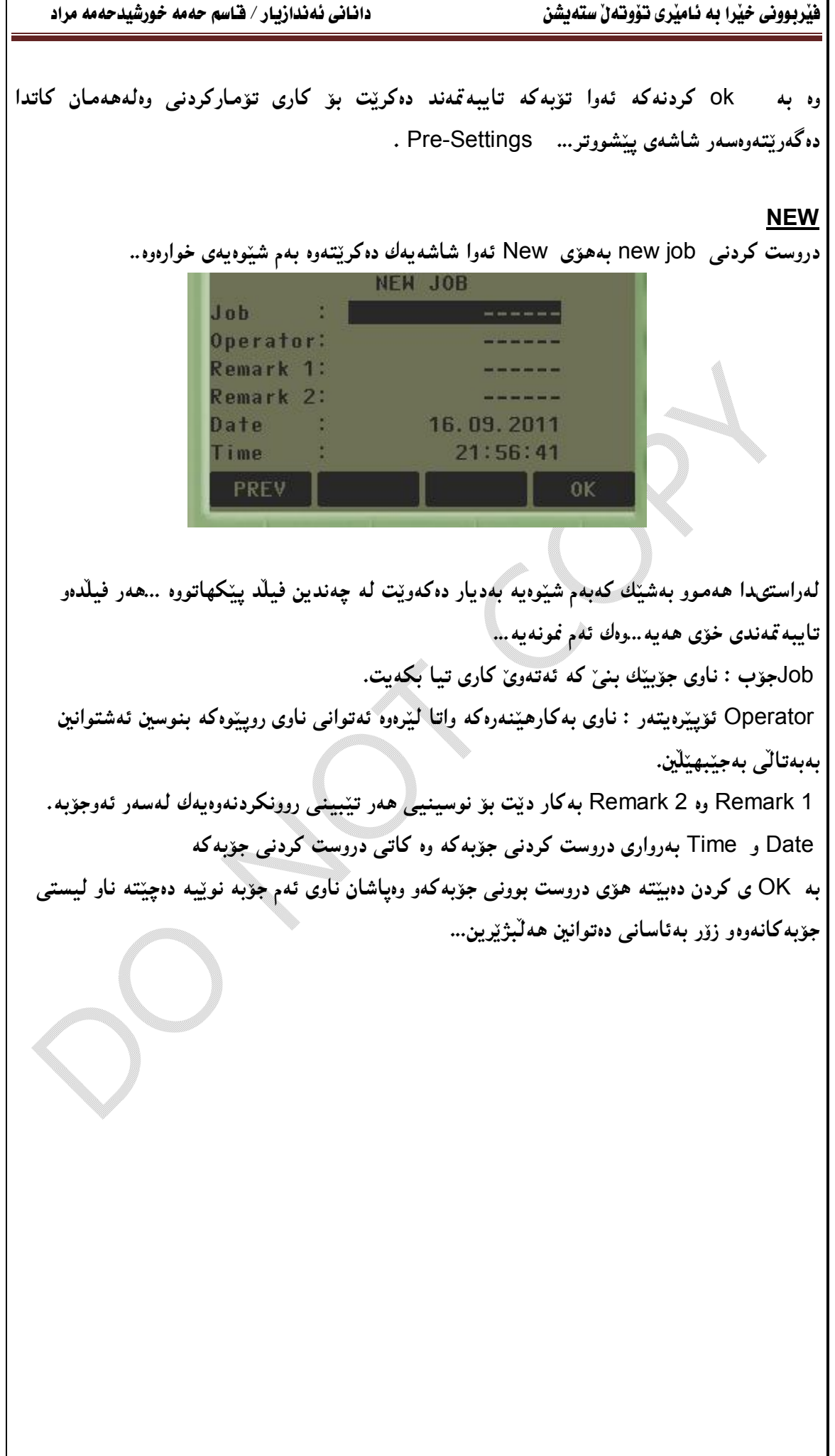

Station Setup-2 سکھٽناني بٽگه

هەموو كردارەكانى پێوانەكردن٫ كۆمپيوتكردنى پۆينتەكان دەگەرِيتەوە بۆ سەرەكيترين كاركە پێكھێنانى set Station

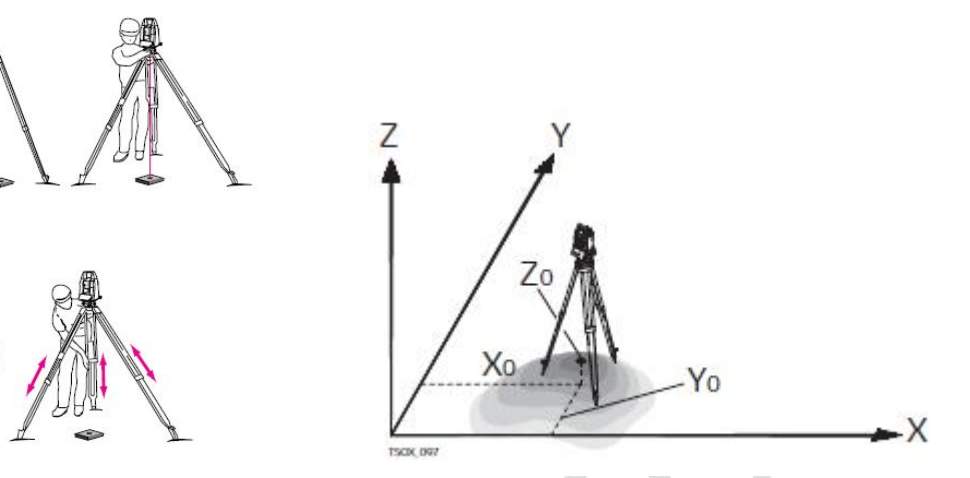

Description All measurements and coordinate computations are referenced to the set station coordinates and orientation.

ههموو ئهو دووریو خالانهی که دهیپورین و ژمیره دهکرین راستهوخو لهسهر خال و سورانی سته یشنی سهږه کېهوه(چاوگ دهگرن) دهکرتټ.. .<br>واتا هەركاتێك ئێمە ئامێرەكە بەيەكەم پێگە پێناسە دەكەين9 زائيارىيەكان وەك خالٌو ئاراستەى باكور تۆمار دەكەين بەوييْيە ھەموو ئەو خالّانەي تر وەرى دەگرين ليْرەوە ژميْرە دەكريْت... ژميْرەكردنى يۆوتانى يٽگەكان.

Station coordinate calculation

تاراسته كان Directions

X Easting

Y Northing

Z Height

Station coordinates

X0 Easting coordinate of station

Y0 Northing coordinate of station

Z0 Height of station

Prepared By Eng.\ Qasim Hama Khursheed Mobile: 07701553374 Page 29 of 49

لەراستىدا يېڭىمېيننانى يېگەي يەكەم واتا ديارى كردنى يۆوتانيك كە ئيتر دەبيىتە چاووگ بۆ ھەموو ئەوانەي باسمان كرد بۆ خالەكانى تر …. بەھەلىبژاردنى setstation ئەوا راستەوخۆ دەبينتە ھۆي ئەوەي بیر لەرەكەينەرە كە ئايە ئەم ستەيشنە كە ييْكيدێنين ئايا لە خالێكەرەيەكە كە ييشتر رەرگیرارەر ھەيە لهناو جۆيەكاندا ، يان بە تۆمار كردنى E N H نويٌ كە بەھۆي GPS ەوە وەردەگيريْت ، ياخودى بەھۆي Find ،وه دهکریت که ئهویش کرداری گهرانه بهنبو جۆیهکهدا تاوهکو ئهو خاله بدۆزینه کهدهیکهینه یینگه station یاخود بههوّی list اوه که ههموو خالّهکان بهشیّوهی لیستیّك نیشانمانی دهدات . بروانه وېننه که ...

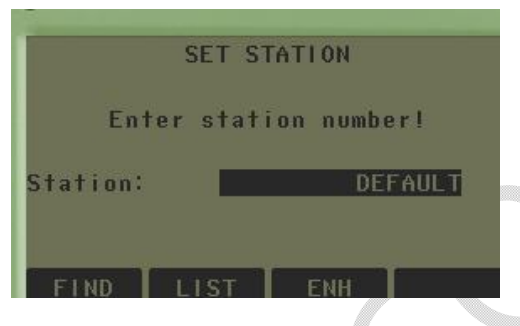

 SET Station وهك دياره دهبينينـه ژمـارهئـهو يينگـهـيـه دياري بكـهـينـه كـهدهمـانـهوي بيـكـهـينـه يينگـهي چاوك reference كـه setstaion کردارهکه به ..به ئنته ر کردن ئهوا راستهوحوّ دهتوانین ههستین به ناونانبی سته یشنهکه یاخو ئهگەر وەك خۆي بە default بېنت ئەوا بە دېفۆلتى دەمېننېتتەوە… ئەو ناوەي دەيدەينى دەبيّتە PtID بۆ ستەيشنەكە ياشان enter دەكەين... Find بۆ ئەوەي كە بگەرىين بۆ خاڭپىك لە ناو جۆبەكەدا كەپپىشتر وەرگىراوەو ھەيە وە بيكەنە پينگەي

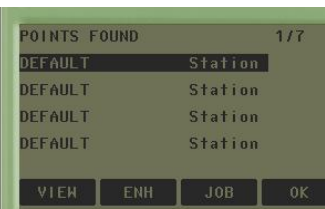

List ئەوا بەشپىّوەي ليستىّ ھەمور ئەو ييىّوانەكراوەكان نيشان دەدات وە دەتوانين يەكپّك لەوانە هەلىژىرين, بېكەينە يېگە...

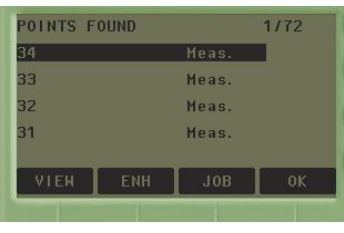

Prepared By Eng.\ Qasim Hama Khursheed Mobile: 07701553374 Page 30 of 49

ئٽستا..

ENH بۆ تۆماركردنى يۆوتانى نوپيه واتا ستەيشنېكى نويْ وە لە يۆوتانى نويْ كە تۆمارى دەكەين دروست دهکهین ،، وا ییویسته که ئامیّری GPS بهکار بهیّنین بهلاّم ئهگهر دهستمان نهکهوت ئهوا دهتوانین ههستین به لهجیاتی دانان بۆنمونه دهیکهینه 0و0و0 واتا ئەوخالەی دەپکەینه پیکه سفر وسفر وسفره وه بهوییید ههموو کردارهکانبی تر دهکهین بهییشت بهستن بهم خالی چاوگه …

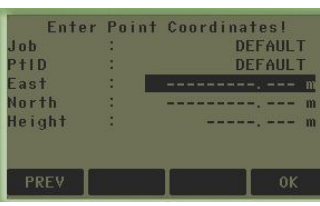

بهههرجوّریّك لهوانمی باسمان كرد پوّوتانمان داناو بوّ پینگه station ئەوا راستەوخوّ ياش Ok ئامیرەكە نیشانی دهدات که یوّینتهکه ههالگیراو خهزن بوو بهایم داوای بهرزی ئامیری TotalStation دهکات enter instrument height

بۆ ئەوەي hi ي تۆمار بكەين ي<u>تو</u>يستە بەبەكارھێنانى مەترە ھەستين بەپێوانە كردنى بەرزى جيھازەكە وهياشان له hi يدا بينوسين ...

بەريپيە دەببنىن ستەيشنەكەمان يېكھېنا...

تێ<u>بینی</u>

-هەروەك چۆن بۆكارى رووييوى بەرزى جيهاز ييويسته بزانريّ.. -بهههمان شیّوه دهبیّت بهرزی رفلپّکتهریش بزانریّت… که hr ناسراوه. -ئەگەر q-suervey يان ھەركرداريكيترمان كردېوو بې ئەوەي بگەرپينەوە بۆ station setup واتا یینکهیننانی یینگهمان نهکردبوو بهالکو راستهوخوّ ههستاین بهو کرداره ئهوا بهشیّوهی دیفوّلت دواین ستەبشن كەلە يىشتر كراوە دەبىتتە ستەبشنى ئىستا..

Prepared By Eng.\ Qasim Hama Khursheed Mobile: 07701553374 Page 31 of 49

Set Orientation -3 بریتیه له کرداری پینکهیننانی سوورانهوه بۆ دیاری کردنی ئاراسته یهکی گۆنجاو ئهویش بهصهبهستی یێکهێنانی یێگەیە .... کە ژمێرەکردنی سۆرانی یێگە P<sub>2</sub>  $\frac{1}{P}$  $Hz1$ P1  $\gamma_{\rm PO}$ TVDK 025 دهچینه بهشی station setup وه پیّشتر باسمان کرد ، بهوپیئییه دهست به پیّکهپّنانی پیّگه دهکهین.. تيبينو ئهگەر دەستمان بەكار كردن كرد وەك q-survey بەلاّم سیّت ئەپی پینگەمان نەكردبوو ئەوا بەشیّوەی ئوتۆماتیکی ئامیرهکه دواین ییکگه دهکاته ییکگهی ئیستاو وه ئاراستهی سورانی ئاسۆیی ئیستا دهکاته ئۆرتىتەيشن. وەك لەوپنەكەدا ديارە ئەوا P0 Instrument station دەبينتە يېگەي ئامېرەكە. Known coordinates P1 Target point P2 Target point P3 Target point **Calculations** Hz1 Station orientation بۆ كارى رووييوى كردارەكانى set job و كردارى set station وه كردارى ئاراسته كەبە set orientation ناسرهوه ییویسته لیرهدا باس له set orientation ده که ین واتا کردری رووییویه کی راست ییکنایهت ئهگەر ییکه ییکنههیننین ئەویش بەمانەی دۆزینەوەی یۆوتانی یینگهوو دۆزپنهوەی ئاراسته دەبینت… وە بۆ ئەوەی بتوانین یینگەو ئاراسته بدۆزپنەوە ئەوا زۆرترین خال

کهبتوانین بهکاری بهپنتین بوّ دوّزینهو ئاراستهی پینگهیهکی نویّ ده10 خالّه. واتا دهتوانین سوود له 10 خالنی تر وهربگرین که پیِشتر زانراون بۆ دۆزینەوه پیکگەیەکی نوێ…و زانینی ئەم پیکگه نوێه.  $\mathfrak{p}_1$ P<sub>0</sub> P<sub>2</sub> ستهیشن سیّت ئەپ یراکتیکیّکه دەکریّت هەرکات بمانەویّ پی٘گەیەك سیّت ئەپ بکەین ، ئەویش بۆ دۆزينەوەي پۆوتانى پيٽگەكە لەگەلٌ سوراندنى تايبەت بەپيٽگە..... وە لەريكەكانى سيىتئەپ ئەمـانەن • Orientation with Angle • Orientation with Coordinates -Resection -نىمحە يىڭگەرەگردان -Height Transfer رٽگەي سٽت ئەپ كردنى يٽگە: P0 Instrument station P1 Known point 1 P2 Known point2 P3 Known point TSOX\_033 خالتی ییکهی ستهیشن و یوّوتانی بهشیوهی روّژههلات بهرزی باکور P0 E H N P1 P2 P3 ههموو ریّگاکانی سیّتئهپ پیّویستی به تۆمارکردنی زانیاری جیاواز ههیه لهگهل تۆماری چهند ژمارهیه له خالّي ئامانج.

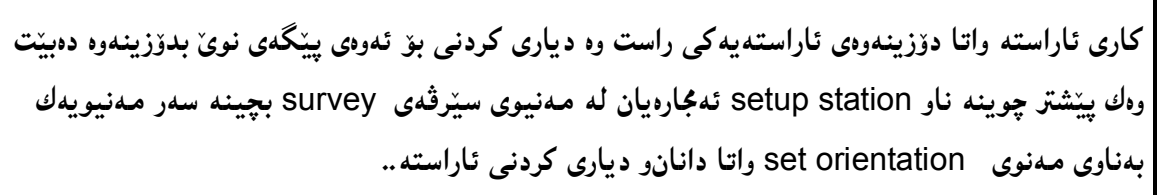

ئهمیش بهدوو جۆری واتا بهدوو رِیِّگه دهتوانین کاری سورانهوهو دیاری کردنی ئاراسته بکهین ..

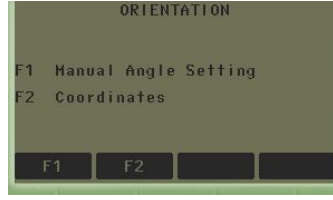

**Manual angle setting coordinates** 

*manual angle setting* 

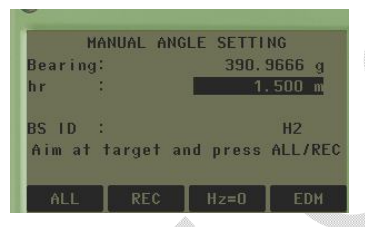

Bearing یی٘دانی گۆشەی بیّرین Hr تۆماركردنى بەرزى رفلێكتەرە BS ID ئەو خالىمى دەبىتتە باك سابد ئهگەر ئەوانەمان تەوار تۆمار كرد ئەوا بەكردارى all يان rec كردارى سوران وزانينى ئاراستە orientation کۆتاي دىتو دەيئت... بەلام ئەگەر HZ=0 ئەمـە نيشانـەى ئـەرەيـە كـە ئـامـێرەكـە راستـەوحۆ رووى لـە بـاكورەوە وە بيرين دەبيێتـە سفر .. پـاشـان به all یان rec ئۆرينتەيشن تەواو دەبينت وهیاش ئهم کردارانه پینمان دهٽینت orientation set واتا سورانهوهی زانیمنی ئاراسته تنهواو بوو وه دانرابق يٽگه که ... رنگ*های دووهم بههوی c*oordinate یووتسانهوه که بیشتر ههیه بەھەلىبژاردنى ئەوا ئەم يەيجە دەكرېتەوە كە … **ORIENTATION WITH COORDINATES** Enter BS PtID  $S$  ID: id واتا id ژماره ئەو خالْه ديارى بكە كە پێشتر ھەيەوتۆمار بووە بەلاّم ئێستا دەيكەينە backside یو کاری سوراندوه که ...

You created this PDF from an application that is not licensed to print to novaPDF printer ([http://www.novapdf.com\)](http://www.novapdf.com)

Prepared By Eng.\ Qasim Hama Khursheed Mobile: 07701553374 Page 34 of 49

M.

LIST ئەوا دەتوانىن ھەستىن بە لېستى تايبەت بە خالەكانى ھەيە بېبېنى و لېرە ھەللىژىرى ENH ENH یاشان ئهکەر Ok بکەین ئەوا تۆمار دەبینت و کردارەکەش سەرکەوتوو دەبینت.

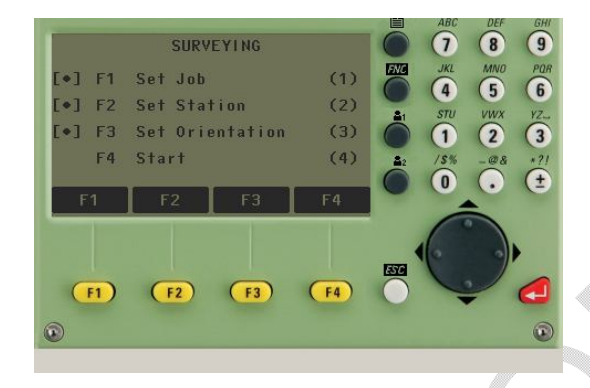

یاش ئەوەی کردارەکانی / job set و یاشان کرداری set station دواین کاریش set orientation مان کرد ئیّستا ئامادهیه بوّ کرداری survey ئەویش به start یاش ئەوەی رووئامییّرەکە دەکەیتە رفلینکتهره که ئهوار راستهوخوّ کردارهکان Allو rec ٍ دهتوانین جیّبهجیّ بکهین وه بهوییّییه ههر خالیّیك بخوينېيتموه هەموو كۆمبوتەكانى بۆ دەكاتو خەزنىشى دەكات...

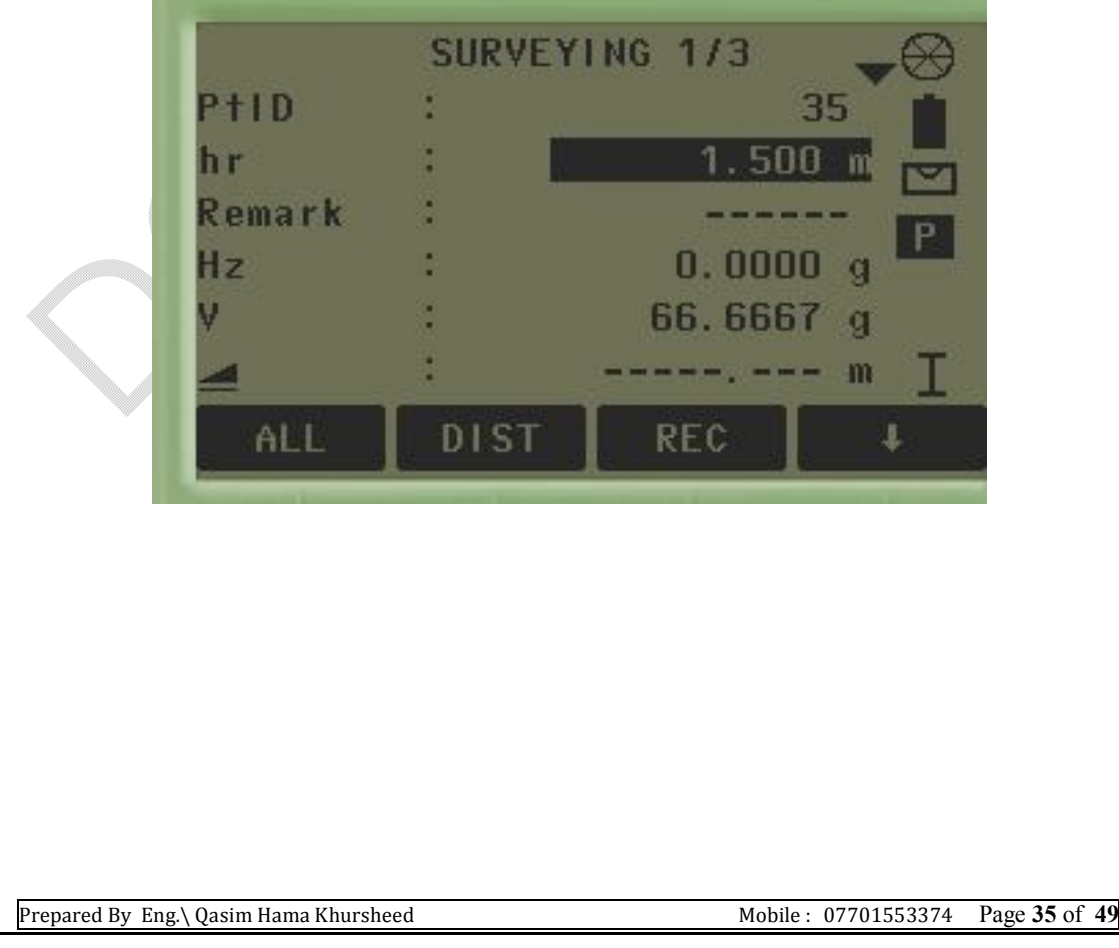

$$
\begin{bmatrix}\n&\text{survey } &\text{survey } &\text{survey } &\text{survey } &\text{surly } &\text{surly } &\text{surly } &\text{surly } &\text{surly } &\text{surly } &\text{surly } &\text{surly } &\text{surly } &\text{surly } &\text{surly } &\text{surly } &\text{surly } &\text{surly } &\text{surly } &\text{surly } &\text{surly } &\text{surly } &\text{surly } &\text{urly } &\text{urly } &\text
$$

#### **Stakeout**

ستیْك ئاوت بریتیه له كرداری نیشاندانی خالْیْك پیِشتر زانراوه له شویْنی كاركردن، ئەو خالْهی یینشتر دۆزراوەتەوەو زانراوە چاودیری دەكریت. ئەو یۆینەتەی ستیكی دەكەين لەوانەيە ھەبیّت لەناو ئاميْرەكەدا بەخەزنكراوى يان بەشيْوەيە ئاسايى خۆمان تۆمارى دەكەين. واتا ئەم كردارە بەبەردەوامىي جیوازی نیشاندهدا چونکه ئهو خالَّهی دهمانهویّ چاودێری بکهین وه رفلێکتهری لهسهر رادهگرین راستهوخوّ | شويننه کهی نازانريّت لـهېـدر ئـهوه کـاتـيّك روودهکهينـه رفـلييکـتـهرهکه ، ئـامـيّـرهکه دهيخوينـييّـتـهوه جيـاوازى نيشـان دهدات لەنپوان شوينى رفليٚكتەرو ئەو خالەی كە لەجيھازدايە دەمـانەوێ بيدۆزينەوە (يان ئەو| کۆردينەيتەي يێمانداوە).

جۆرەكانى ستېكئاوت يۆينەتەكان دەتوانىن بەجۆرى جياواز ستېكئاوت بكەين<sub>ە</sub> وەك يۆلەر Polar mode ، وه ئۆرتۆگۆنەل Orthogonal وەيان كارتيزيەن Cartesian …

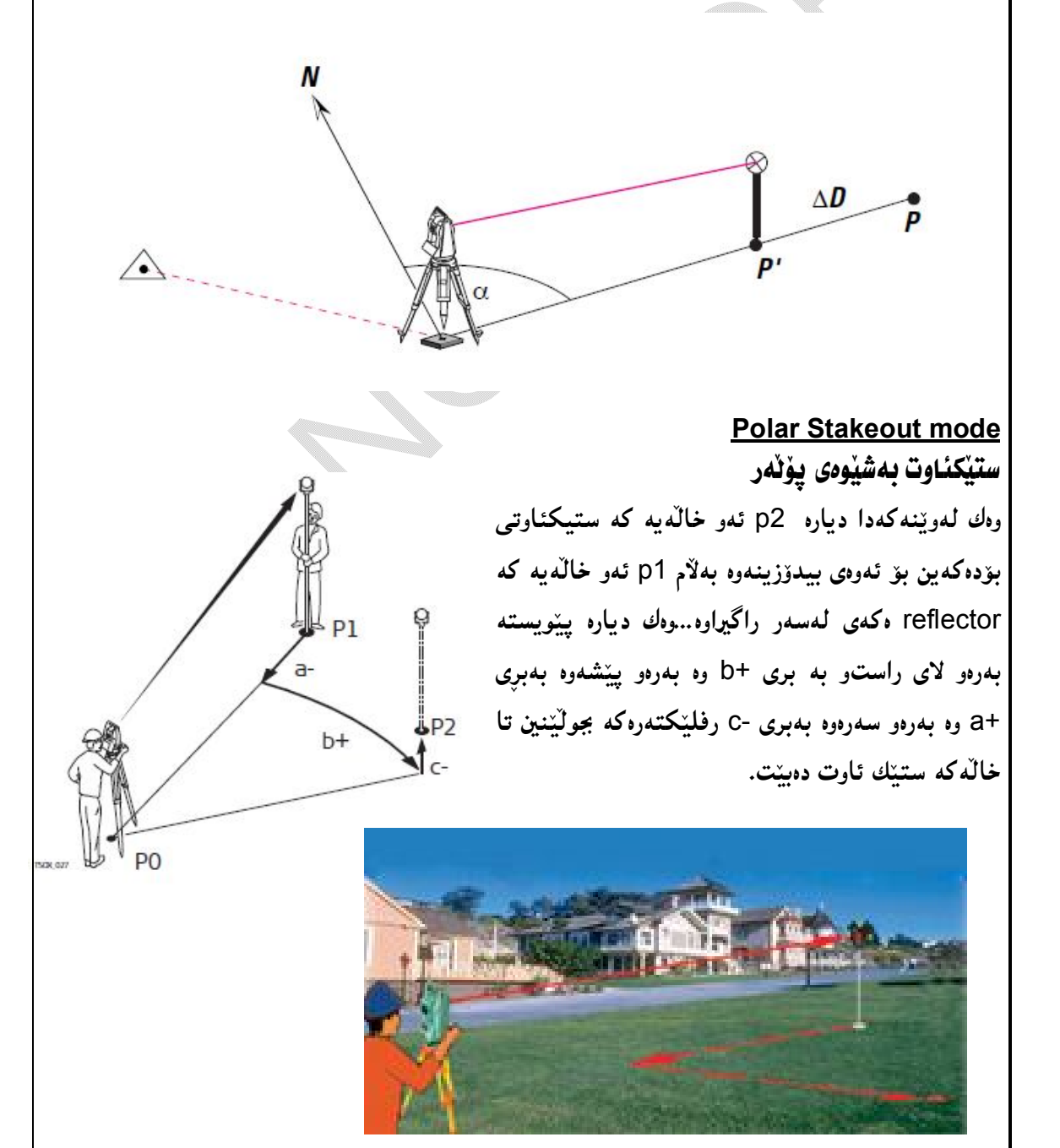

Prepared By Eng.\ Qasim Hama Khursheed Mobile: 07701553374 Page 37 of 49

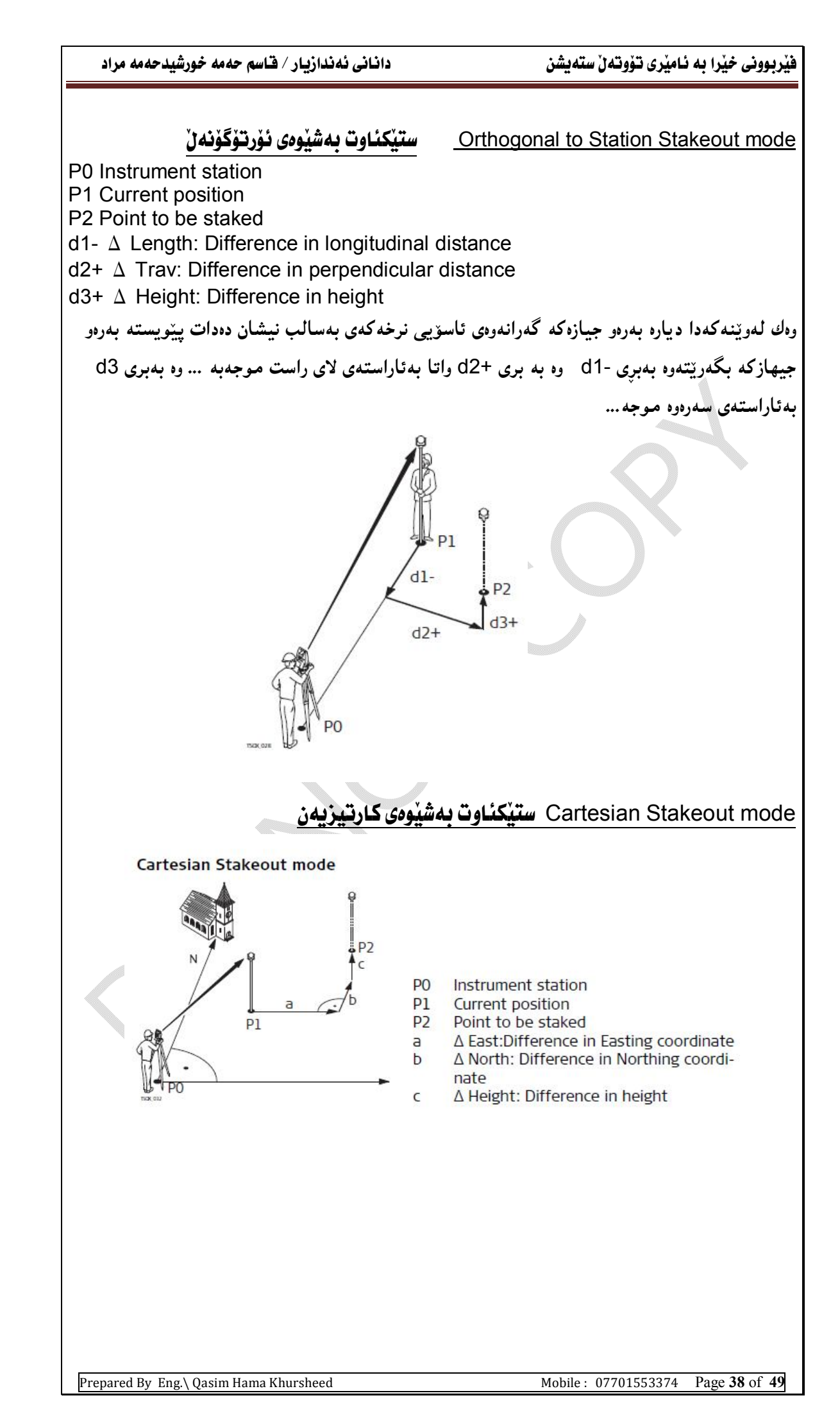

You created this PDF from an application that is not licensed to print to novaPDF printer ([http://www.novapdf.com\)](http://www.novapdf.com)

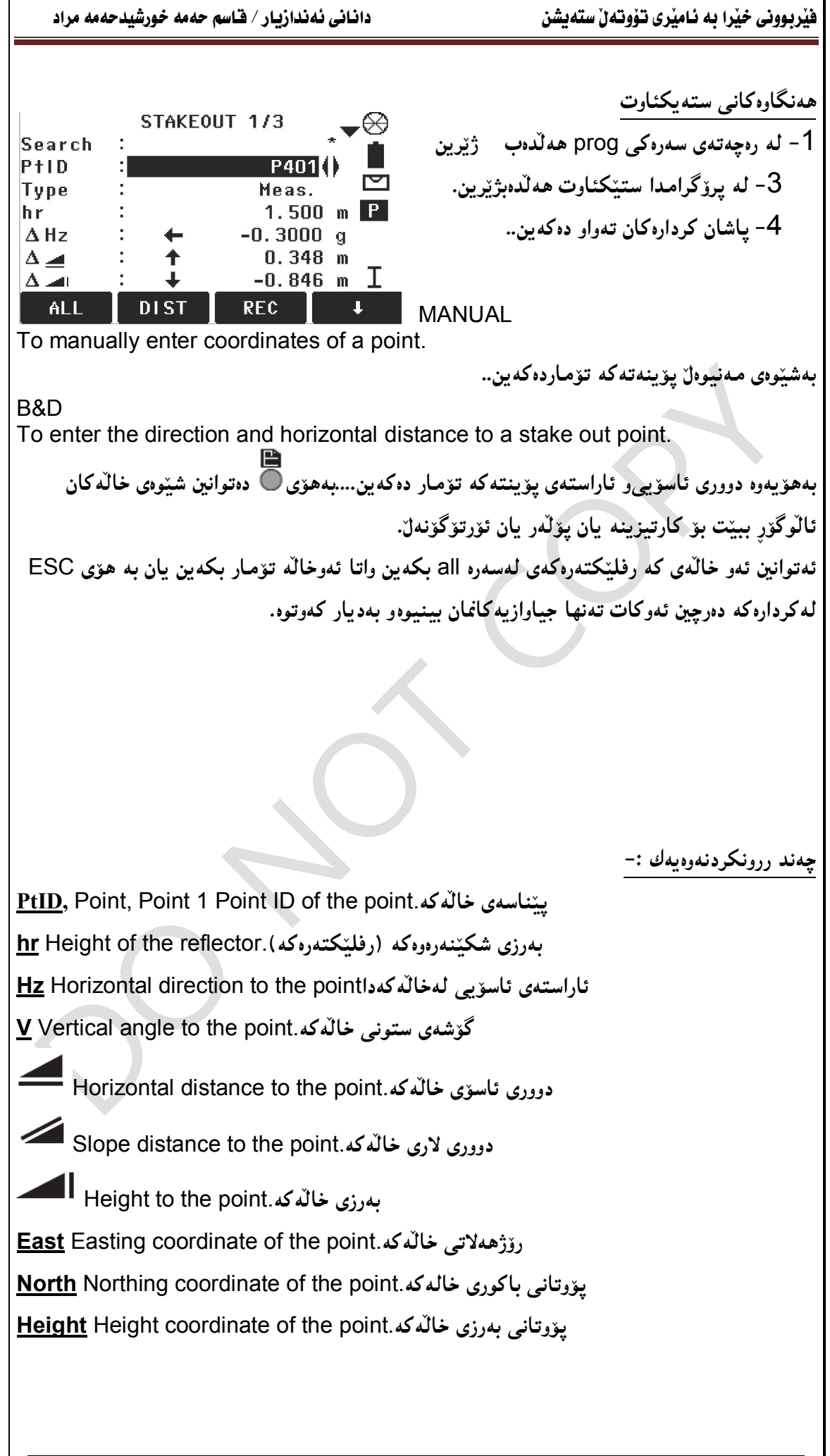

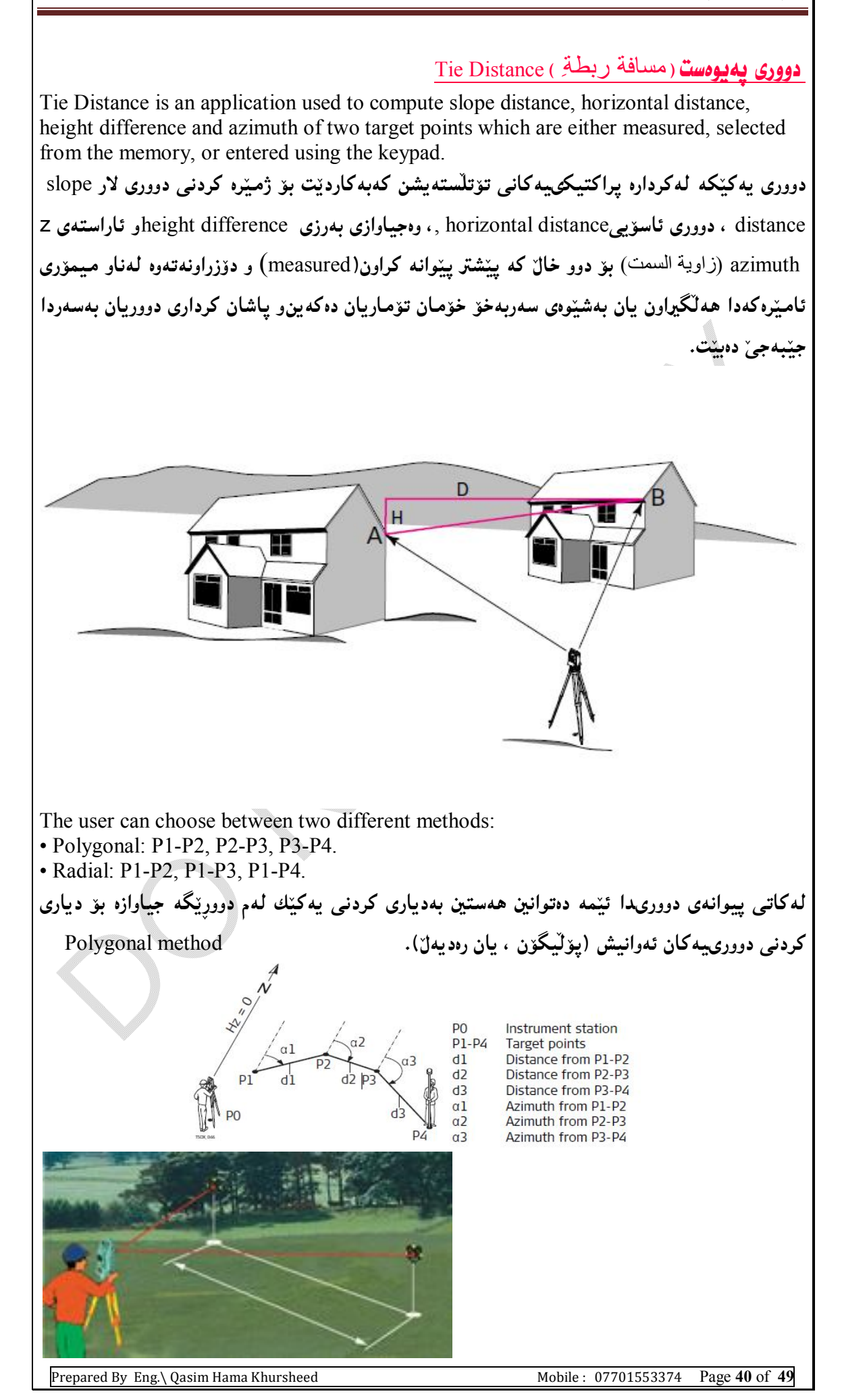

You created this PDF from an application that is not licensed to print to novaPDF printer ([http://www.novapdf.com\)](http://www.novapdf.com)

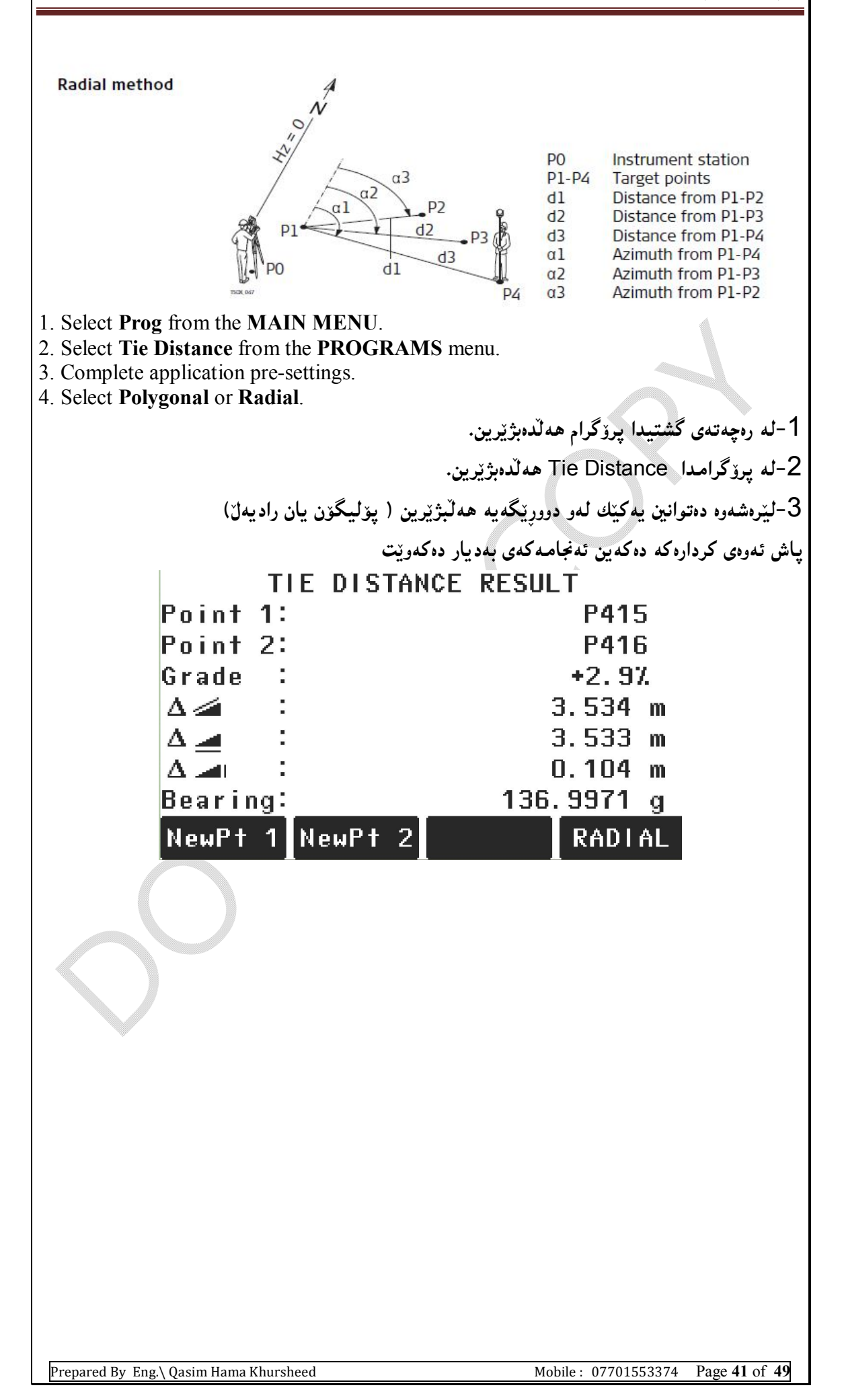

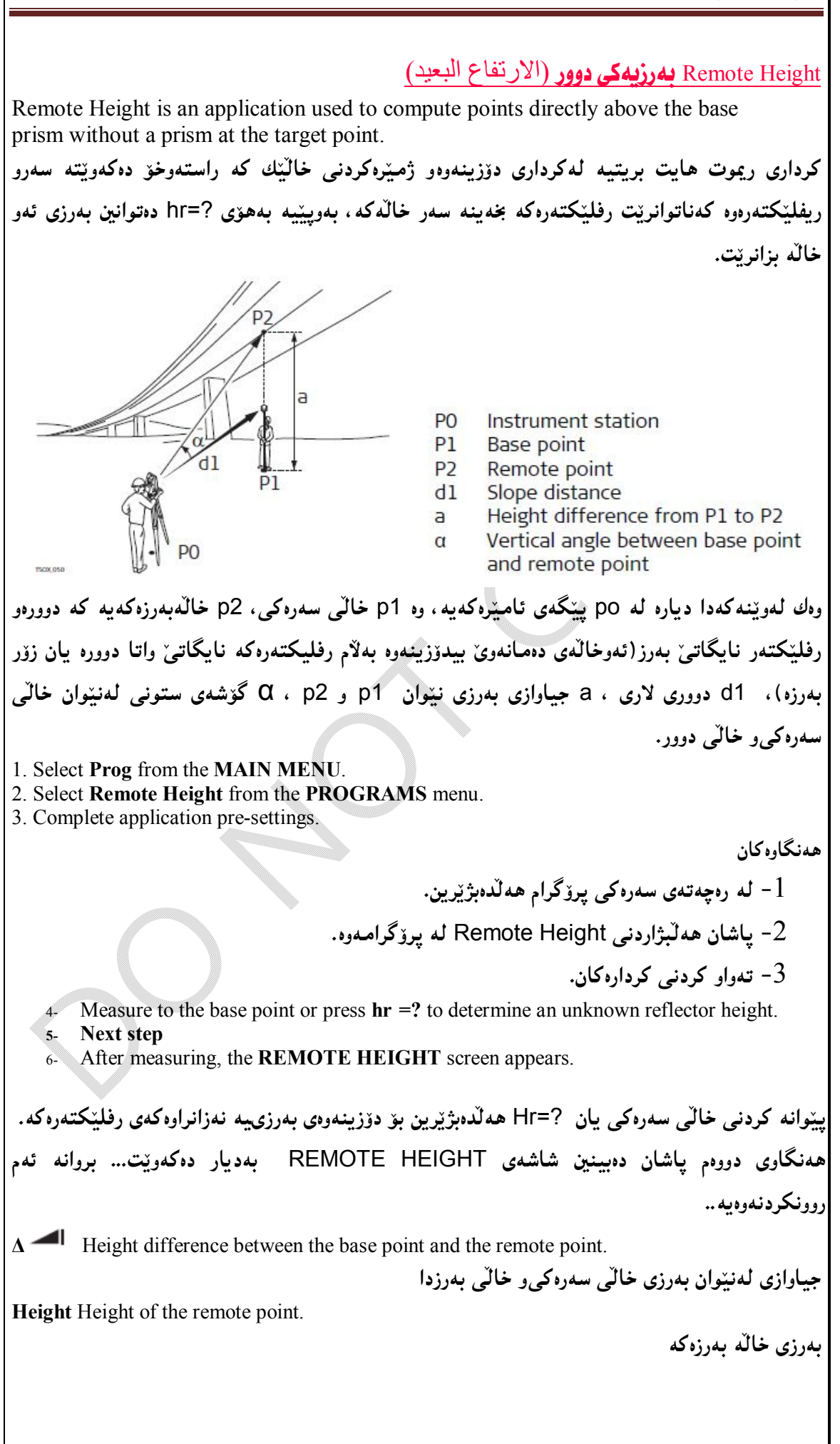

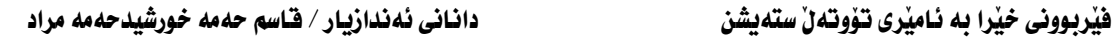

**East** Calculated Easting coordinate for the remote point.

ژمىنرە كردنى يۆوتانى رۆژھەلاتى خالى يەرز

North Calculated Northing coordinate for the remote point. ژمیرہ کردنی یوّوتانی باکوری خالی بەرز

Δ East Calculated difference in Easting coordinate between the base point and the remote point.

ژمیْره کردنی جیاوازی له یوّوتانی روّژههلاتی نیوان خالمی سهرهکی و خالمی بهرزدا.

Δ North Calculated difference in Northing coordinate between the base point and the remote point.

ژمیره کردنی جیاوازی یوّوتانی باکور لەنپوان خالی سەرەکی و خالی بەرزدا

Δ Height Calculated difference in Height between the base point and the remote point.

ژمنروکردنی جیاوازی لەپەرزی نئوان خالی سەروکی و خالی پەرزدا

Either, press **OK** to save the measurement and record the calculated coordinates of the remote point.

پاشان ok دهکهین بۆ سەيڤکردنى پێوانه کراوهکان وه تۆمارکردنى پۆوتانه ژمێره کراوهکەی خالْهبەرزەکە • Or, press BASE to enter and measure a new base point.

يەنجە بە BASE بنيين ئەوا بۆ ييوانە كردن, تۆمارى خالى سەرەكى تر

• Or, press ESC to exit the application.

ESC بۆ دەرجوون لە پراكتىكەكە.

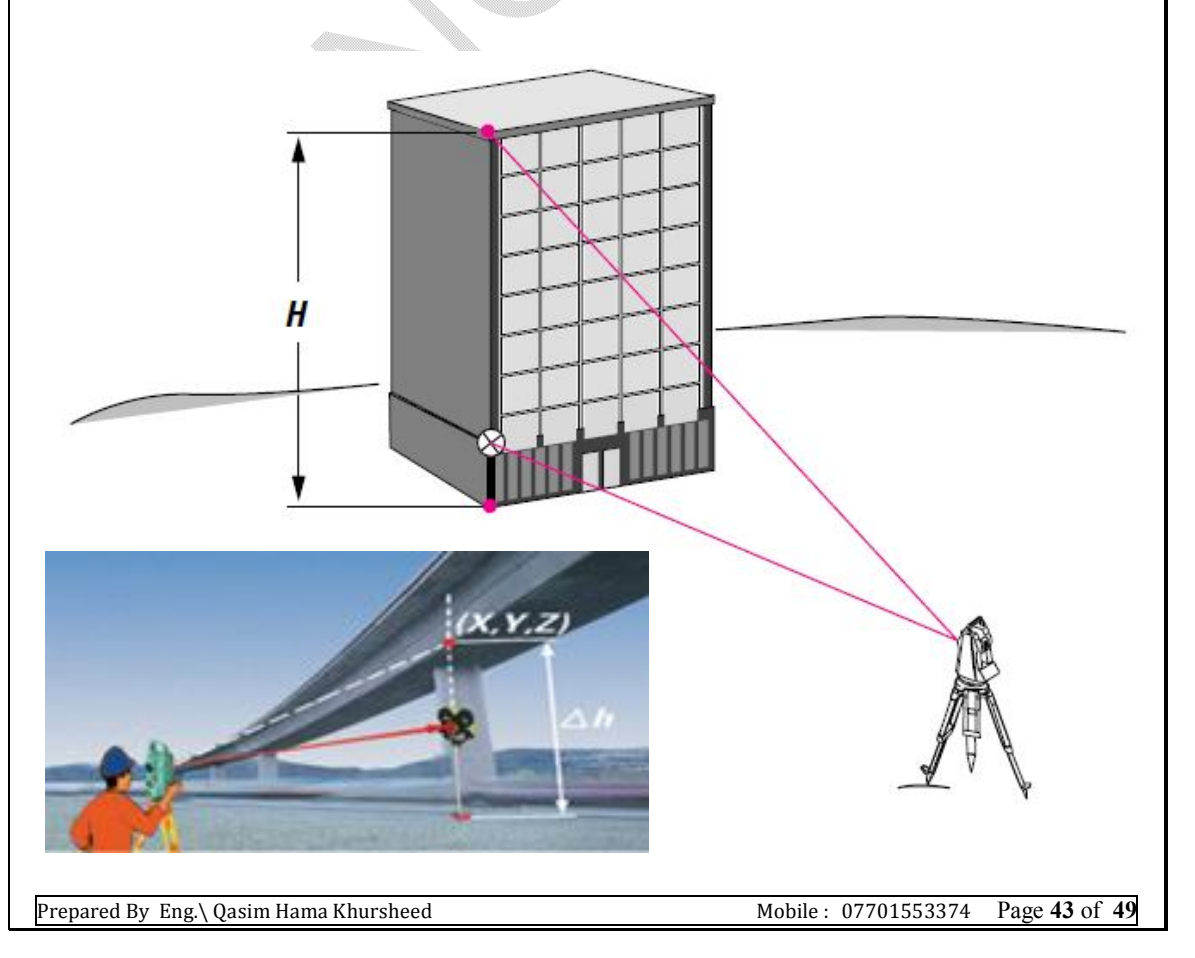

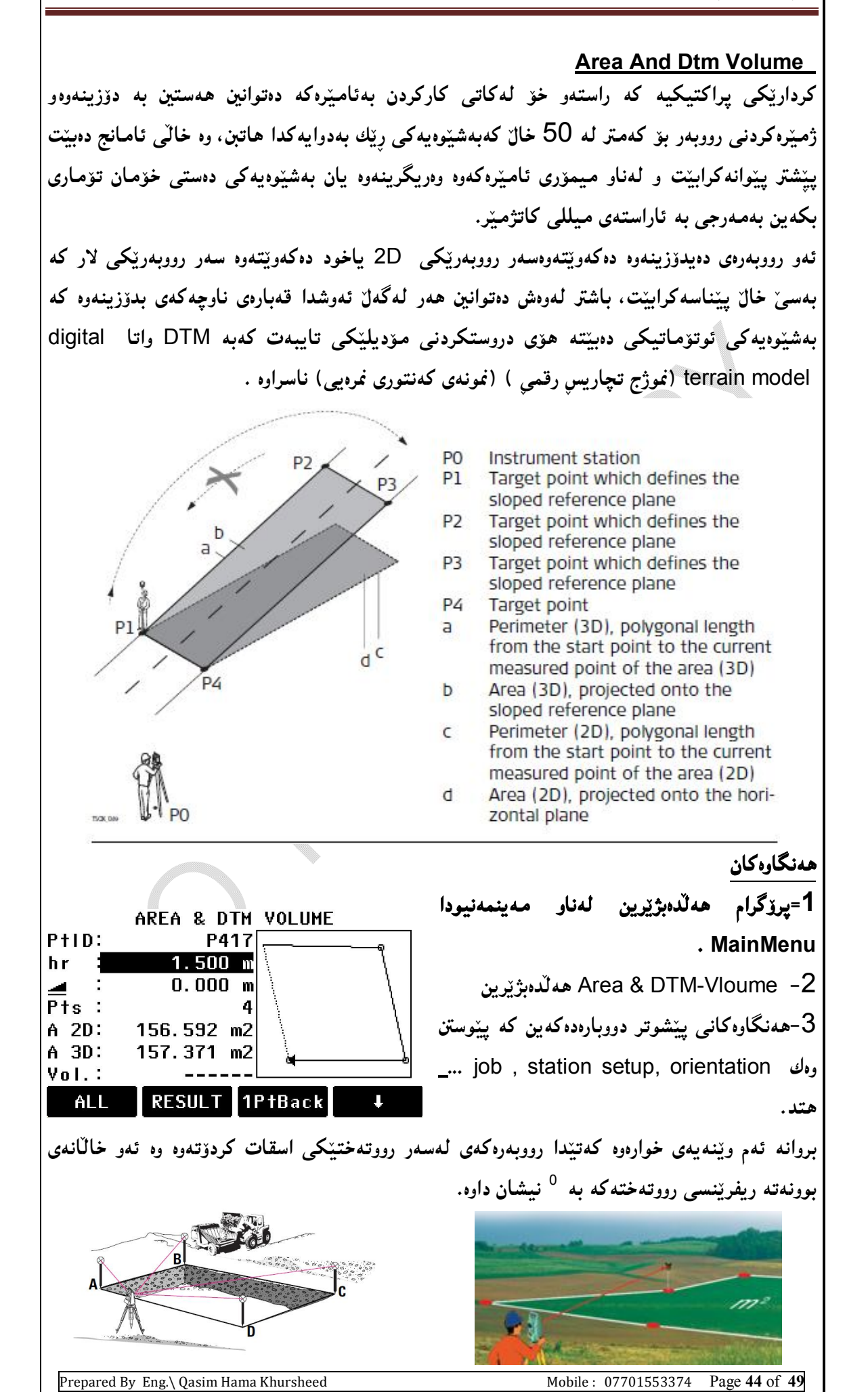

#### **Construction**

بههوی ئهم پراکتیکهوه ، ئەتوانین هەستین بەينناسە کردنی شوينے و يېگەی بيناکەيەك وه ئەمبش بههوی کوکردنهووی لهنیوان باری پیکّهکه لهسهر هیّلمی بیناکه وه پیوانهی و خالکری بهییّی هیّلهکه. Construction is an application used to define a construction site by combining set-up of the instrument along a construction line, measuring and staking out points in relation to the line. Access 1. Select Prog from the MAIN MENU. لەرەچەتەي سەرەكيەوە يرۆگرام ھەلدەبژېرين. 2. Select Construction from the PROGRAMS menu. لە يرۆگرامدا ، construction ھەلدەبژىرىن. 3. Select Set EDM: to set the EDM settings. لىرەوە setedm ھەلكەپۋىرىن ئەمىش بۆ ئەوەي edm ىگونجىنىين 4. Select: • New construction line - To define a new construction site, or لبرووه ئه توانین ههستین بهدیاری کردنی هیلی بناغهی نوی • Continue previous site - To continue with a previous construction site (skips set-up). لېرهوه ئەتوانىن ھەستىن بەبەردەوام بوون لەسەر ھېلى بناغە كۆنەكە. If coordinates were entered by ENH and measured to known points, a plausibility check displays the calculated line length, the actual length and the difference. ئهگەر يۆرتانمان تۆمار كرد بەھۆى ENH ەرە رە ييوانەى خالە زانرارەكەمان كرد ، دەتوانين بينينى دریژییه ژمیرهکراوهکه چیّك بکهین و لهگهلٌ دریژی راسته و و جباوازدا. Measure to the line start and end points and the **LAY-OUT** screen appears. ينوانه كردن له هنا لهسه, دتاو خالي وتادا له گهلّ lay-out (يار) بهديار دوكهويّت **Layout** Search or enter points for staking out relative to the defined construction line. The onscreen graphics show the position of the prism relative to the stake out point. Below the graphic, the exact values are displayed, combined with arrows to show the direction for staking out the point. گەران پان تۆماركردنے گالگك بۆ ئەوەي كردارى ستئين ئاوت بەينى ھيلى بناغەي يېننەسەكراو، لەسەر شاشه که وتنهی شوتنی موشوره که پهتنی خاتی ستتك ئاوت له ژیرهودی وتنه که، وه نرخه ده چووه کان بهدبار دهکوتوه، به هۆی نیشانهی سههمه کهوه نیشان دهدرتت ئاراستهی خالی ستنکئاوت Be aware that the line start point and the line end point are measured in the previous coordinate system. When staking out these points they appear in the old system and appear as shifted.

Prepared By Eng.\ Qasim Hama Khursheed Mobile: 07701553374 Page 45 of 49

• During use of the application the previous orientation and station parameters will be replaced by the new calculated ones. The line start point will be set to E=0, N=0.

لەكاتى كاركردنى ئەم پراكتيكە سورانەى پێشوو لەگەل تايبەتىيەكانى پێگە دەگۆرێت بەپێى ژمێرە کراوه تازهکه، وه هی٘لّهکه لهخالی سهرهتاوه دهستیپندهکات بهوهی E=0 روّژههلات بهسانه به سفر وه N=0 باكور بەكسانە بەسفر.

• The height of the line start point is always used as the reference height! بەرزى ھێڵی خاڵیى سەرەتا ھەميشە بەكارھاتوە وەك نيشانەي بەرزى.

Either, select New construction line from the Construction pre-settings screen and measure start and end points of the line.

• Or, select Continue previous site from the Construction pre-settings screen.

یان هەلپژاردنی هنگی بناغدی نوی له بناغدی پیشتر که سیّتینی بوّ کراوه لهسهر شاشه، وه پیّوانهکردنی سەرەتاو كۆتايى خَالْيْي كۆتايى لەسەر ھێڵەكە، ياخود ھەلْبْژاردنى بەردەوام بوون لە تايبتەي يێشووتر لە شاشەي تاببەتمەندى ھێڵى بناغە.

The graphics are scaled to give a better overview. Therefore it is possible that the stake out point moves in the graphic.

وېننه که هه لېژېرډراوه يۆ پېشکهش کردنې باشترين بهډهرکهوتن. بهوهۆيهوه دهتوانريت ئهو خالفي ستېك

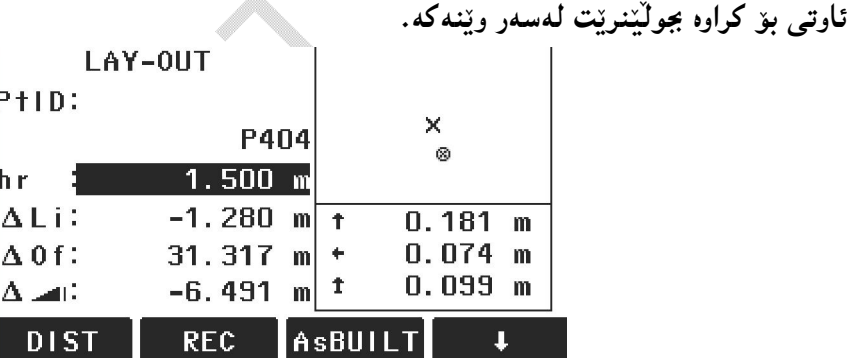

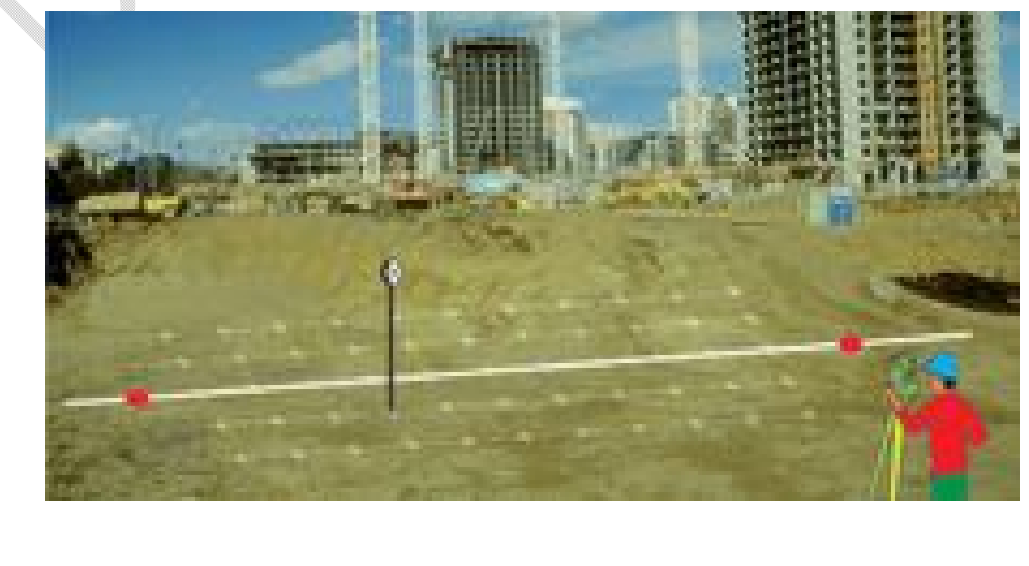

Prepared By Eng.\ Qasim Hama Khursheed Mobile: 07701553374 Page 46 of 49

#### **AsBUILT**

To switch to AsBuilt mode to check points relative to the construction line.

ئەزبەڭت بەچوونە سەر بارى ئەزبيْلْت ئەويش بۆ ئەوەي يشكنيىنيى خاڭەكە بەييْىي ھيْلى بناغە بكەين. ShiftLN

To enter values for shifting the line.

بۆ تۆماركردنى نرخ بۆ خالەكە.

**ΔLi** Longitudinal offset: Positive if target point is further away than the measured point. تەوەرى درێژى بۆ ئۆفسێت (ھاوتا) يۆزەتيڤە ئەگەر خاڭى ئامانج دوورتر بێت لە خاڭە يێوانە كراوەكە.. **ΔOf** Perpendicular offset: Positive if target point is to the right of the measured point.

هاوتای ستونی یۆزەتپقە ئەگەر خالى ئامانج كەوتە لای راستى خالە يېوانە كراوەكە.

Δ Height offset: Positive if target point is higher than the measured point.

بەرزى ھاوتا يۆزەتىقە ئەگەر خالى ئامانج بەزتر بېت لەگەل خالە يېرانەكرارەكە.

Next step

• Either, press AsBUILT to check point locations relative to a contruction line.

• Or, press ShiftLN to enter offset values for shifting the construction line.

هەنگاوي ياش ئەوە

یان به خوّی AsBUILT بوّ یشکنینی شویّنی خالّهکه بهییّ﴾ هیّلی بناغه

بان بەھۆي ShiftLN بۆ تۆماركردنى نرخى ھاوتا ئەوبش بۆ ھەلّىرىنى ھىلى بناغەكە.

As Built Check

The As built screen displays the Line, Offset and  $\Delta$  of a measured point in relation to the construction line. The on-screen graphics show the position of the measured point relative to the construction line.

The height of the line start point is always used as the reference height!

Press **AsBUILT** from the **LAY OUT** screen.

The graphics are scaled to give a better overview. Therefore it is possible that the station point moves in the graphics.<br> $\overline{a}$  AS-BUILT CHECK  $\overline{b}$ 

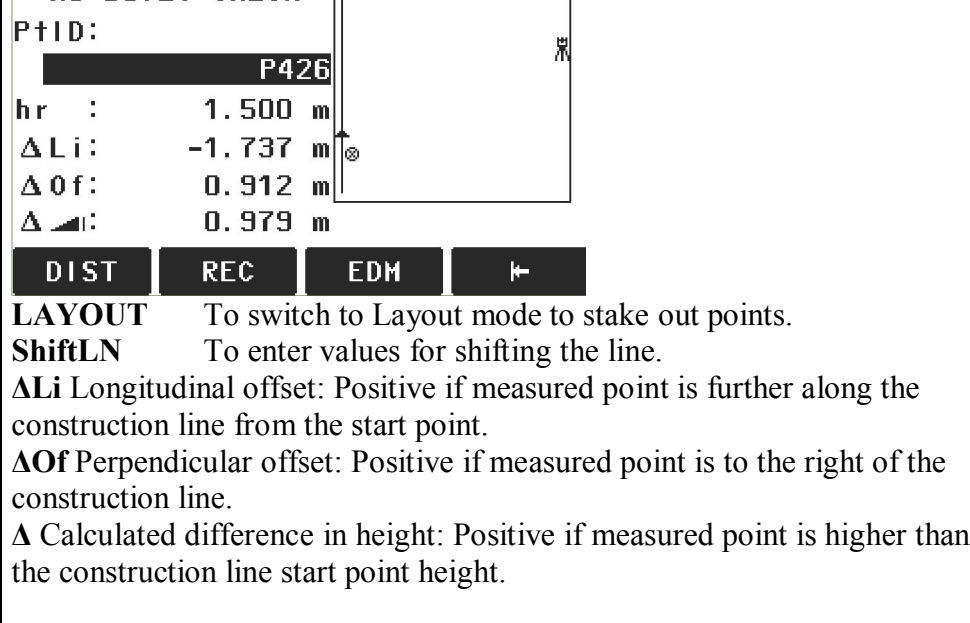

Free-Station Surveys روو بيْوِي بِيْگەي.سەربەخۇ :

یرزگرامی فری ستهیشن بههویهوه دهتوانین ههستین به زانینو ژمیپره کردنی شویینو بهرزی ییکیه ئامیْرەكەی لەسەر دانراوە، بەدریْژای سوورانەوەی بازنەی ئاسۆیی، ئەمیش لە يیْوانە كردنی بەلايەنی کهمهوه دوو یوینتی زانراوهوه که کوردینهپتهکهپان زانراو ببیت.

ئەو دوو يۆينەتەش دەتوانىن بەشێوەيەكى راستەوخۆ تۆمارى بكەين يان بەھۆى گەرانەوەي بياندۆزينەوە | ئەگەر لەئامېرەكەدا خەزنكرابوون.

ئەم كردارە گرنگى زۆرى ھەيە بەتايبت ئەگەر لەكارى پرۆژەي روويێوى يان كرادارى ستەيك ئاوتدا بين، | بەويپنيە لەھەرچ شوينيك ئامېرەكە جېڭگېر بكەين دەتوانىن ھەستىن بەدۆزينەوەي يېڭەي ئامېرەكە. ههمیشه ئهوهمان لهیاد بیّت کهبهرزی ئامیّرو بهرزی رفلیّکتهر گرنگن و دهچنه ناو کرداری ژمیّرهکردنی ههمووو کردارهکانی سنگوشهکاری وتندنهئهندازهو رووینویهی که ئامبنرهکه دهیکات.

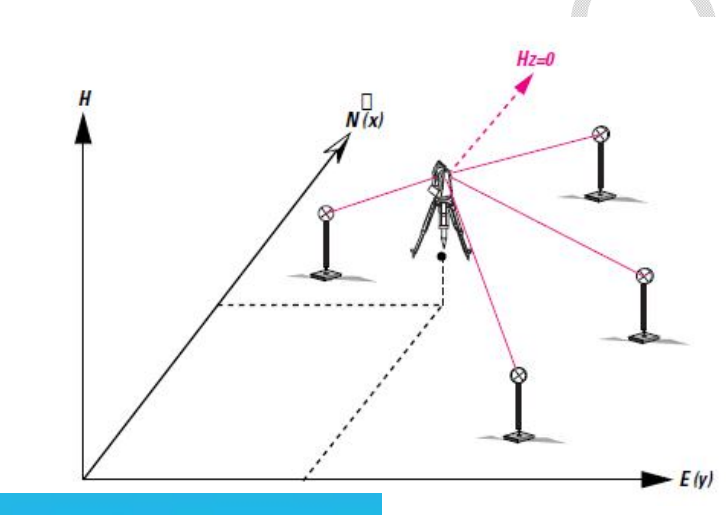

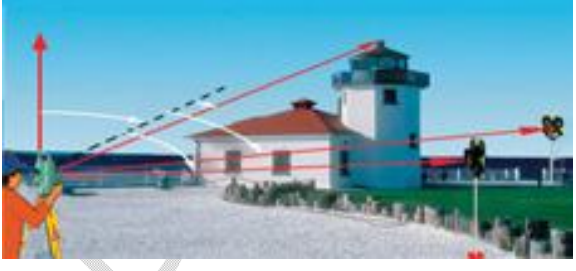

هەنگاوەكان:

Prepared By Eng.\ Qasim Hama Khursheed Mobile: 07701553374 Page 48 of 49 1-دەچينە main menu ليۆەوە دەچينە سەر programs ياش ئنتەر ئەوا راستەوخۆ Free Station ھەلدەبژېرىن. 2-کرداری set job دەکەين واتا ئەو جۆبە ھەلّدەبژێرين کەدەمانەويچ کارى تێدا بکەين. 4-ياشان start دهکه ين ئموا دهبينت داتاکاني پيچه تۆمار بکه ين ئمويش پيچگهي پهکهم که زانراو بينت پاشان پنگهی دووه که ئهویش زانراو پنت. بهویینیه دهبینین ییکهو بهرزی شوینبی ئامیرهکهمان نیشان دهدات وهدهتوانین لهوهوه بهردهوام بین لهکرداری تر . ==